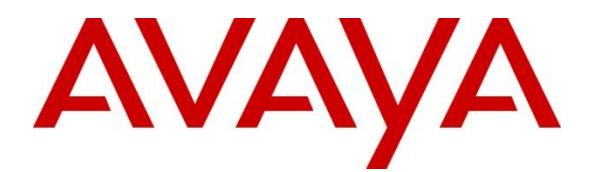

**Avaya Solution & Interoperability Test Lab**

**Application Notes for Configuring Avaya Aura® Communication Manager R7.1 as an Evolution Server, Avaya Aura® Session Manager R7.1 and Avaya Session Border Controller for Enterprise R7.2 to support Vodafone UK SIP Trunk Service - Issue 1.0**

## **Abstract**

These Application Notes describe the steps used to configure Session Initiation Protocol (SIP) trunking between Vodafone UK SIP Trunk Service and an Avaya SIP enabled enterprise solution.

The Avaya solution consists of Avaya Session Border Controller for Enterprise, Avaya Aura® Session Manager and Avaya Aura® Communication Manager as an Evolution Server. Vodafone UK is a member of the DevConnect Service Provider program.

Readers should pay attention to **Section 2**, in particular the scope of testing as outlined in **Section 2.1** as well as the observations noted in **Section 2.2**, to ensure that their own use cases are adequately covered by this scope and results.

Information in these Application Notes has been obtained through DevConnect compliance testing and additional technical discussions. Testing was conducted via the DevConnect Program at the Avaya Solution and Interoperability Test Lab.

# **1. Introduction**

These Application Notes describe the steps used to configure Session Initiation Protocol (SIP) trunking between Vodafone UK's SIP Trunk service and an Avaya SIP-enabled enterprise solution. The Avaya solution consists of Avaya Session Border Controller for Enterprise (Avaya SBCE), Avaya Aura® Session Manager and Avaya Aura® Communication Manager. Customers using this Avaya SIP-enabled enterprise solution with Vodafone UK SIP Trunk Service are able to place and receive PSTN calls via a dedicated Internet connection and the SIP protocol. This converged network solution is an alternative to traditional PSTN trunks. This approach generally results in lower cost for the enterprise customer.

# **2. General Test Approach and Test Results**

The general test approach was to configure a simulated enterprise site using an Avaya SIP telephony solution consisting of Communication Manager, Session Manager and Avaya SBCE. The enterprise site was configured to use the SIP trunking service provided by Vodafone UK. This configuration (shown in **Figure 1**) was used to exercise the features and functionality listed in **Section 2.1**.

DevConnect Compliance Testing is conducted jointly by Avaya and DevConnect members. The jointly-defined test plan focuses on exercising APIs and/or standards-based interfaces pertinent to the interoperability of the tested products and their functionalities. DevConnect Compliance Testing is not intended to substitute full product performance or feature testing performed by DevConnect members, nor is it to be construed as an endorsement by Avaya of the suitability or completeness of a DevConnect member's solution.

Avaya recommends our customers implement Avaya solutions using appropriate security and encryption capabilities enabled by our products. The testing referenced in this DevConnect Application Note included the enablement of supported encryption capabilities in the Avaya products. Readers should consult the appropriate Avaya product documentation for further information regarding security and encryption capabilities supported by those Avaya products.

Support for these security and encryption capabilities in any non-Avaya solution component is the responsibility of each individual vendor. Readers should consult the appropriate vendorsupplied product documentation for more information regarding those products.

For the testing associated with this Application Note, the interface between Avaya systems and the Vodafone UK SIP Service did not include use of any specific encryption features.

Encryption (TLS/SRTP) was used internal to the enterprise between Avaya products.

## **2.1. Interoperability Compliance Testing**

To verify SIP trunking interoperability the following features and functionality were exercised during the interoperability compliance test:

- Incoming PSTN calls to various phone types including H.323, SIP, Digital and Analogue telephones at the enterprise.
- All inbound PSTN calls were routed to the enterprise across the SIP trunk from the Service Provider.
- Outgoing PSTN calls from various phone types including H.323, SIP, Digital, and Analogue telephones at the enterprise.
- All outbound PSTN calls were routed from the enterprise across the SIP trunk to the Service Provider.
- Calls using the G.711A and G.729 codecs.
- Fax calls to/from a group 3 fax machine to a PSTN-connected fax machine using G.711 pass-through transmissions.
- DTMF transmission using RFC 2833 with successful Voice Mail/Vector navigation for inbound and outbound calls.
- Inbound and outbound PSTN calls to/from Avaya One-X Communicator and Avaya Equinox for Windows softphone clients.
- Various call types including: local, long distance, international, toll free (outbound) and directory assistance.
- Caller ID presentation and Caller ID restriction.
- User features such as hold and resume, call mute, transfer, and conference.
- Off-net call forwarding and mobile twinning.

## **2.2. Test Results**

Interoperability testing of the test configuration was completed with successful results for Vodafone UK's SIP Trunk service with the following observations:

- T.38 fax transmission is not supported by Vodafone UK.
- Outbound G.711 pass-through fax calls failed when G.729 was selected as the priority codec as Vodafone UK failed to negotiate to G.711A once the fax call was answered. In order for G.711 pass-through fax to work correctly, please ensure G.711A is set as the priority codec as per **Section 5.4**.
- When putting an outbound call on hold from the PBX, it was observed that the Avaya SBCE did not maintain the conversion between SRTP within the enterprise and RTP on the SIP Trunk. To work around this, the enterprise equipment was reconfigured to use RTP as described in **Section 5.4** and a fault report was raised on the Avaya SBCE (AURORA-12076).
- EC500 features such as on-net and off-net calling were not tested as the From Header CLID containing the EC500 mobility number on inbound calls to VF UK SIP Trunk service was automatically changed by VF UK to a CLID number recognizable to the VF UK network.
- All unwanted Avaya proprietary SIP headers and MIME was stripped on outbound calls using the Adaptation Module in Session Manager.
- No inbound toll free numbers were tested, however routing of inbound DDI numbers and the relevant number translation was successfully tested.
- Access to Emergency Services was not tested as no test call had been booked with the Emergency Services Operator.

## **2.3. Support**

For technical support on the Avaya products described in these Application Notes visit [http://support.avaya.com.](http://support.avaya.com/)

For technical support on Vodafone products described in these Application Notes, please visit the website at [http://www.vodafone.co.uk/business/business-solutions/unified](http://www.vodafone.co.uk/business/business-solutions/unified-communications/index.htm)[communications/index.htm](http://www.vodafone.co.uk/business/business-solutions/unified-communications/index.htm) or contact an authorized Vodafone representative.

# **3. Reference Configuration**

The following equipment in **Figure 1** illustrates the test configuration. The test configuration shows an Enterprise site connected to Vodafone UK SIP Trunk Service. Located at the Enterprise site is an Avaya SBCE, Session Manager and Communication Manager. Endpoints are Avaya 96x0 series and Avaya 96x1 series IP telephones (with SIP and H.323 firmware), Avaya 16xx series IP telephones (with H.323 firmware), Avaya analogue telephones and an analogue fax machine. Also included in the test configuration was Avaya one-X® Communicator and Avaya Equinox for Windows soft phones running on a laptop PC.

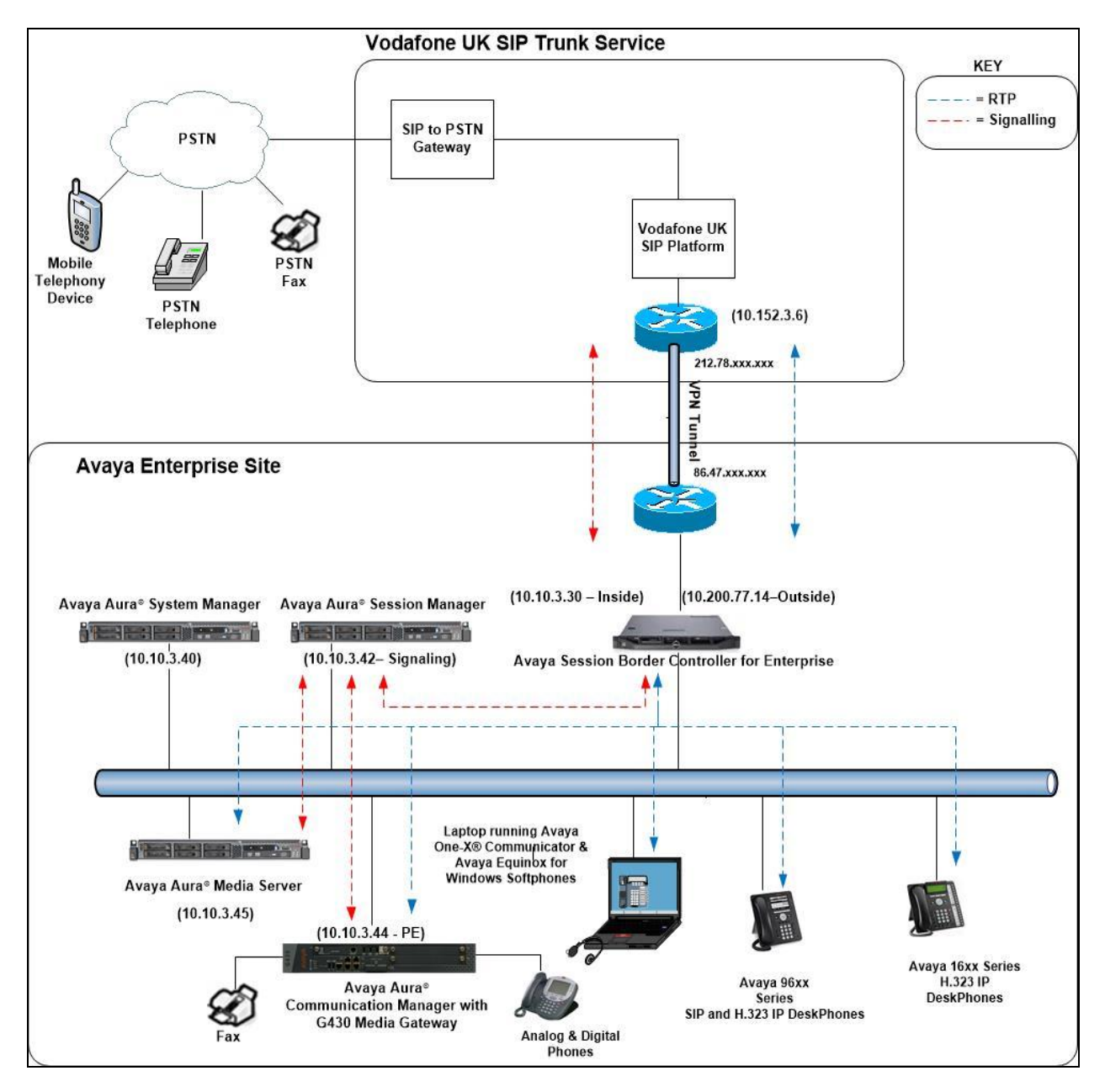

**Figure 1: Test Setup Vodafone UK SIP Trunk Service to Avaya Enterprise**

CMN; Reviewed: SPOC 6/12/2018

Solution & Interoperability Test Lab Application Notes ©2018 Avaya Inc. All Rights Reserved.

## **4. Equipment and Software Validated**

The following equipment and software were used for the sample configuration provided:

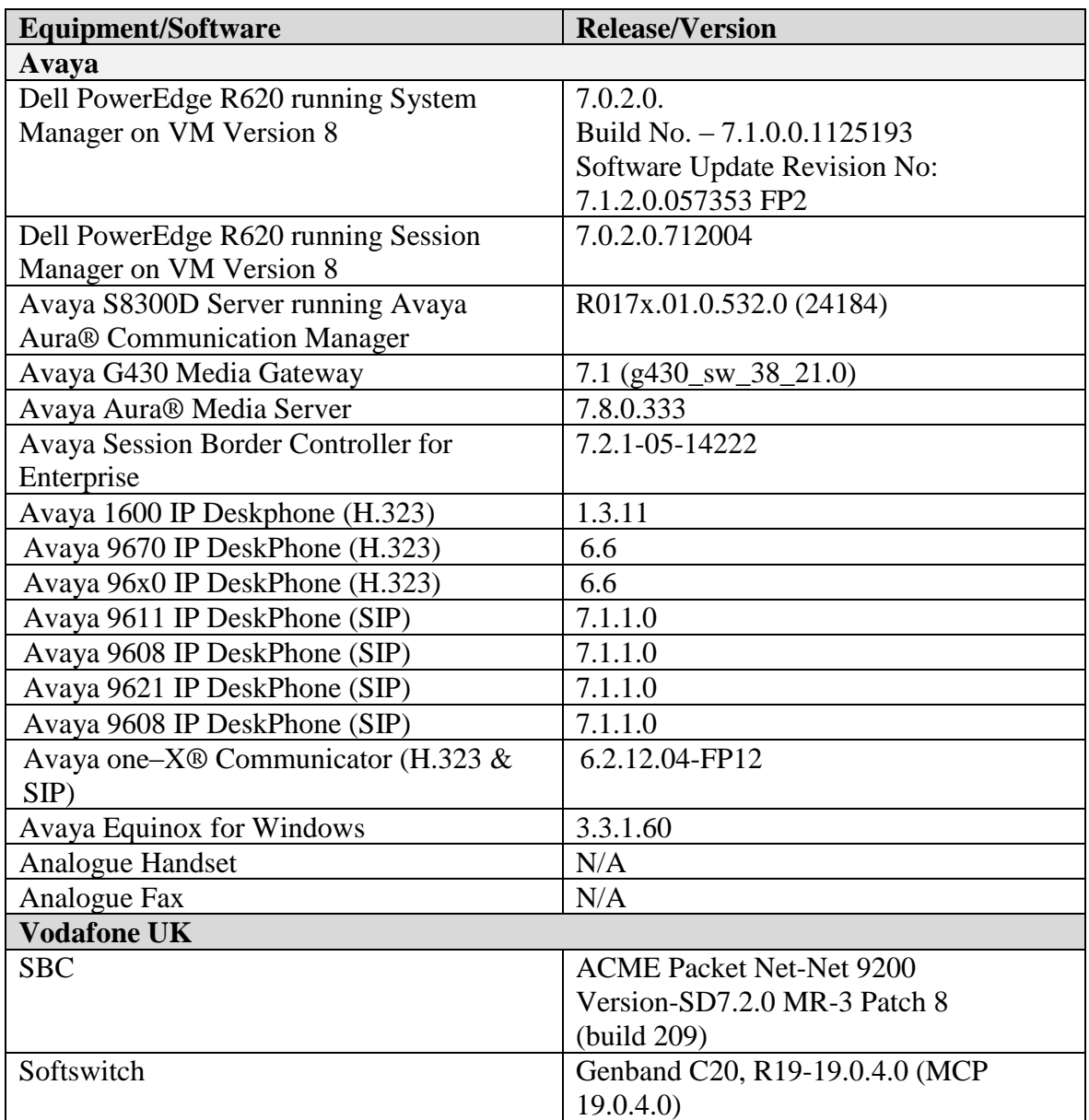

# **5. Configure Avaya Aura® Communication Manager**

This section describes the steps for configuring Communication Manager for SIP trunking. SIP trunks are established between Communication Manager and Session Manager. These SIP trunks will carry SIP signalling associated with the Vodafone UK SIP trunk. For incoming calls, Session Manager receives SIP messages from the Avaya SBCE and directs the incoming SIP messages to Communication Manager. Once the message arrives at Communication Manager, further incoming call treatment, such as incoming digit translations and class of service restrictions may be performed. All outgoing calls to the PSTN are processed within Communication Manager and may be first subject to outbound features such as automatic route selection, digit manipulation and class of service restrictions. Once Communication Manager selects a SIP trunk, the SIP signalling is routed to Session Manager. Session Manager directs the outbound SIP messages to the Avaya SBCE at the enterprise site that then sends the SIP messages to the Vodafone UK network. Communication Manager configuration was performed using the System Access Terminal (SAT). Some screens in this section have been abridged and highlighted for brevity and clarity in presentation. The general installation of the Servers and Avaya G430 Media Gateway is presumed to have been previously completed and is not discussed here.

## **5.1. Confirm System Features**

The license file installed on the system controls the maximum values for these attributes. If a required feature is not enabled or there is insufficient capacity, contact an authorized Avaya sales representative to add additional capacity. Use the **display system-parameters customer-options** command and on **Page 2**, verify that the **Maximum Administered SIP Trunks** supported by the system is sufficient for the combination of trunks to the Vodafone UK SIP network, and any other SIP trunks used.

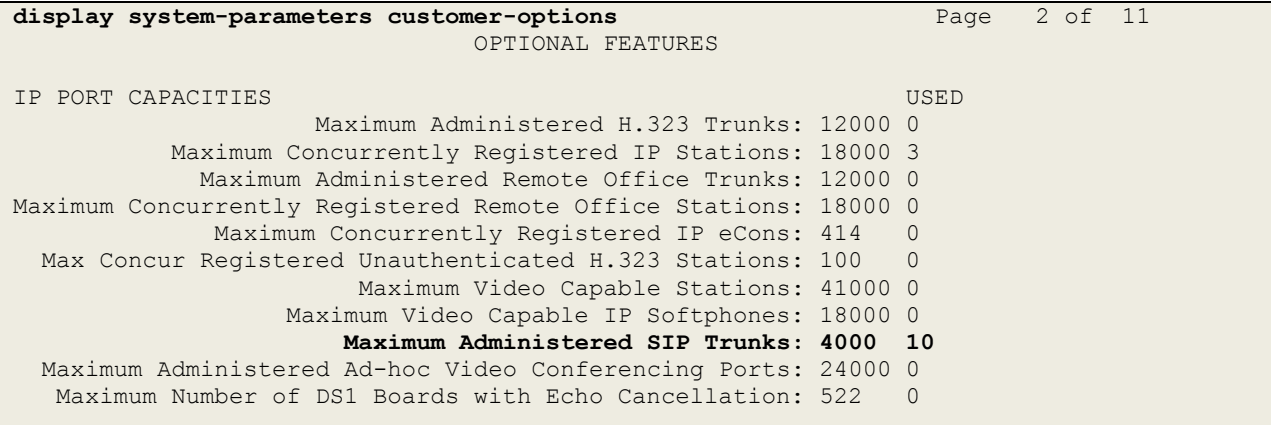

On **Page 5**, verify that **IP Trunks** field is set to **y.**

```
display system-parameters customer-options Page 5 of 11
                          OPTIONAL FEATURES
  Emergency Access to Attendant? y IP Stations? y
         Enable 'dadmin' Login? y
        Enhanced Conferencing? y ISDN Feature Plus? n
              Enhanced EC500? y ISDN/SIP Network Call Redirection? y
   Enterprise Survivable Server? n 1900 ISDN-BRI Trunks? y
     Enterprise Wide Licensing? n ISDN-PRI? y
           ESS Administration? y Local Survivable Processor? n
       Extended Cvg/Fwd Admin? y Malicious Call Trace? y
   External Device Alarm Admin? y Media Encryption Over IP? y
  Five Port Networks Max Per MCC? n Mode Code for Centralized Voice Mail? n
             Flexible Billing? n
  Forced Entry of Account Codes? y Multifrequency Signaling? y
    Global Call Classification? y Multimedia Call Handling (Basic)? y
           Hospitality (Basic)? y Multimedia Call Handling (Enhanced)? y
Hospitality (G3V3 Enhancements)? y Multimedia IP SIP Trunking? y
                   IP Trunks? y
         IP Attendant Consoles? y
```
#### **5.2. Administer IP Node Names**

The node names defined here will be used in other configuration screens to define a SIP signalling group between Communication Manager and Session Manager. In the **IP Node Names** form, assign the node **Name** and **IP Address** for Session Manager. In this case, **SM100** and **10.10.3.42** are the **Name** and **IP Address** for the Session Manager SIP interface. Also note the **procr** name as this is the processor interface that Communication Manager will use as the SIP signalling interface to Session Manager.

```
display node-names ip
                       IP NODE NAMES
   Name IP Address
SM100 10.10.3.42
default 0.0.0.0
procr 10.10.3.44
procr6 ::
```
## **5.3. Administer IP Network Region**

Use the **change ip-network-region x** command where x is the desired network-region to set the following values:

- The **Authoritative Domain** field is configured to match the domain name configured on Session Manager. In this configuration, the domain name is **avaya.com**.
- By default, **IP-IP Direct Audio** (both **Intra** and **Inter-Region**) is enabled (**yes**) to allow audio traffic to be sent directly between endpoints without using gateway VoIP resources. When a PSTN call is shuffled, the media stream is established directly between the enterprise end-point and the internal media interface of the Avaya SBCE.
- The **Codec Set** is set to the number of the IP codec set to be used for calls within the IP network region. In this case, codec set **1** is used.
- The rest of the fields can be left at default values.

```
change ip-network-region 1 Page 1 of 20
                            IP NETWORK REGION
  Region: 1
Location: 1 Authoritative Domain: avaya.com
  Name: default Stub Network Region: n
MEDIA PARAMETERS Intra-region IP-IP Direct Audio: yes
                            Codec Set: 1 Inter-region IP-IP Direct Audio: yes
  UDP Port Min: 2048 IP Audio Hairpinning? n
   UDP Port Max: 3329
DIFFSERV/TOS PARAMETERS
Call Control PHB Value: 46
       Audio PHB Value: 46
       Video PHB Value: 26
802.1P/Q PARAMETERS
Call Control 802.1p Priority: 6
       Audio 802.1p Priority: 6
       Video 802.1p Priority: 5 AUDIO RESOURCE RESERVATION PARAMETERS
H.323 IP ENDPOINTS Random Community Community RSVP Enabled? n
 H.323 Link Bounce Recovery? y
Idle Traffic Interval (sec): 20
   Keep-Alive Interval (sec): 5
           Keep-Alive Count: 5
```
## **5.4. Administer IP Codec Set**

Open the **IP Codec Set** form for the codec set specified in the IP Network Region form in **Section 5.3.** Enter the list of audio codec's eligible to be used in order of preference. For the interoperability test the codec supported by Vodafone UK was configured, namely, **G.711A** and **G.729**. In addition to the codec's, the Media Encryption is defined here. A typical value would be 1-srtp-aescm128-hmac80, but during testing a value of none was used to provide a work around for the RTP to SRTP conversion issue described in **Section 2.2**.

```
change ip-codec-set 1 Page 1 of 2 Page 1 of 2
                  IP MEDIA PARAMETERS
   Codec Set: 1
   Audio Silence Frames Packet
   Codec Suppression Per Pkt Size(ms)
1: G.711A n 2 20
2: G.729 n 2 20
    Media Encryption Encrypted SRTCP: best-effort
1: none
```
Vodafone UK SIP Trunk Service supports G.711 pass-through for transmission of fax. Navigate to **Page 2** and define fax properties as follows:

• Set the **FAX - Mode** to **pass-through**.

```
change ip-codec-set 1 Page 2 of 2
           IP CODEC SET
            Allow Direct-IP Multimedia? n
 Packet
 FAX Mode Redundancy Size(ms)
          pass-through
Modem off 0
 TDD/TTY US 3
 H.323 Clear-channel n 0
 SIP 64K Data n 0 20
```
## **5.5. Administer SIP Signalling Groups**

This signalling group (and trunk group) will be used for inbound and outbound PSTN calls to the Vodafone UK SIP Trunking Service. Configure the Signaling Group using the **add signalinggroup n** command as follows:

- Set **Group Type** to **sip**.
- Set **Transport Method** to **tls**.
- Set **Peer Detection Enabled** to **y** allowing Communication Manager to automatically detect if the peer server is a Session Manager.
- Set **Near-end Node Name** to the processor interface (node name **procr** as defined in the **IP Node Names** form shown in **Section 5.2**).
- Set **Far-end Node Name** to Session Manager (node name **SM** as defined in the **IP Node Names** form shown in **Section 5.2**).
- Set **Near-end Listen Port** and **Far-end Listen Port** to **5061** (Commonly used TLS port value).
- Set **Far-end Network Region** to the IP Network Region configured in **Section 5.3**.
- Leave **Far-end Domain** blank (allows Communication Manager to accept calls from any SIP domain on the associated trunk).
- Set **Direct IP-IP Audio Connections** to **y**.
- Set **Initial IP-IP Direct Media** to **n**.
- Leave **DTMF over IP** at default value of **rtp-payload** (Enables **RFC2833** for DTMF transmission from Communication Manager).
- Set **H.323 Station Outgoing Direct Media** to **y**.

The default values for the other fields may be used.

```
add signaling-group 1 Page 1 of 2
                             SIGNALING GROUP
Group Number: 1 Group Type: sip<br>IMS Enabled? n Transport Method: tls
                   Transport Method: tls
       Q-SIP? n
    IP Video? n Enforce SIPS URI for SRTP? y
 Peer Detection Enabled? y Peer Server: SM
Prepend '+' to Outgoing Calling/Alerting/Diverting/Connected Public Numbers? y
Remove '+' from Incoming Called/Calling/Alerting/Diverting/Connected Numbers? n
Alert Incoming SIP Crisis Calls? n
   Near-end Node Name: procr Far-end Node Name: SM
Near-end Listen Port: 5061 Far-end Listen Port: 5061
                                   Far-end Network Region: 1
Far-end Domain:
                                        Bypass If IP Threshold Exceeded? n
Incoming Dialog Loopbacks: eliminate RFC 3389 Comfort Noise? n
       Dialog Loopbacks. eliminate<br>
DTMF over IP: rtp-payload Direct IP-IP Audio Connections? y
Session Establishment Timer(min): 3 IP Audio Hairpinning? n
        Enable Layer 3 Test? y Initial IP-IP Direct Media? n
H.323 Station Outgoing Direct Media? y Alternate Route Timer(sec): 6
```
#### **5.6. Administer SIP Trunk Group**

A trunk group is associated with the signalling group described in **Section 5.5**. Configure the trunk group using the **add trunk-group x** command, where **x** is an available trunk group. On **Page 1** of this form:

- Set the **Group Type** field to **sip**.
- Choose a descriptive **Group Name**.
- Specify a trunk access code (**TAC**) consistent with the dial plan.
- The **Direction** is set to **two-way** to allow incoming and outgoing calls.
- Set the **Service Type** field to **public-netwrk**.
- Specify the signalling group associated with this trunk group in the **Signaling Group** field as previously configured in **Section 5.5**.
- Specify the **Number of Members** administered for this SIP trunk group.

```
add trunk-group 1 Page 1 of 21
                      TRUNK GROUP
Group Number: 1 Group Type: sip CDR Reports: y
Group Name: OUTSIDE CALL COR: 1 TN: 1 TAC: 101
 Direction: two-way Outgoing Display? n
Dial Access? n Night Service:
Queue Length: 0
Service Type: public-ntwrk Auth Code? n
                              Member Assignment Method: auto
                                      Signaling Group: 1
                                     Number of Members: 10
```
On **Page 2** of the trunk-group form, the **Preferred Minimum Session Refresh Interval (sec)** field should be set to a value mutually agreed with Vodafone UK to prevent unnecessary SIP messages during call setup. During the compliance testing, **Preferred Minimum Session Refresh Interval (sec)** was set to **900**.

```
add trunk-group 1 Page 2 of 21
Group Type: sip
TRUNK PARAMETERS
     Unicode Name: auto
                                     Redirect On OPTIM Failure: 5000
         SCCAN? n Digital Loss Group: 18
                   Preferred Minimum Session Refresh Interval(sec): 900
Disconnect Supervision - In? y Out? y
           XOIP Treatment: auto Delay Call Setup When Accessed Via IGAR? n
Caller ID for Service Link Call to H.323 1xC: station-extension
```
On **Page 3**, set the **Numbering Format** field to **private**.

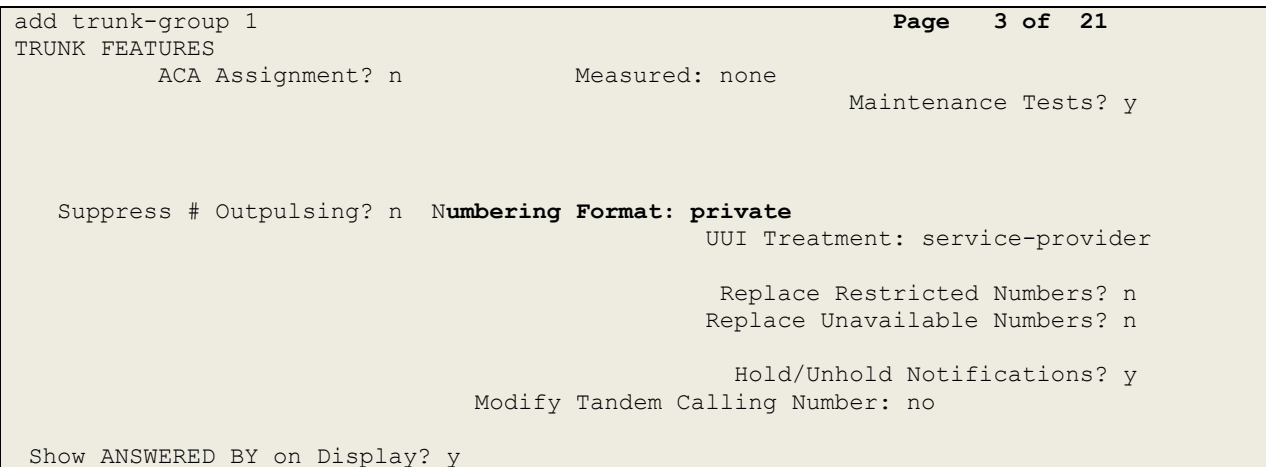

On **Page 4** of this form:

- Set **Mark Users as Phone** to **y**.
- Set **Send Transferring Party Information** to **n**.
- Set **Network Call Direction** to **n**.
- Set **Send Diversion Header** to **y**.
- Set **Support Request History** to **n**.
- Set the **Telephone Event Payload Type** to **101** to match the value preferred by Vodafone UK.
- Set **Always Use re-INVITE for Display Updates** to **y**.
- Set the **Identity for Calling Party Display** to **P-Asserted-Identity**.

```
PROTOCOL VARIATIONS
                                        Mark Users as Phone? y
Prepend '+' to Calling/Alerting/Diverting/Connected Number? n
                        Send Transferring Party Information? n
                                   Network Call Redirection? n
           Build Refer-To URI of REFER From Contact For NCR? n
                                      Send Diversion Header? y
                                    Support Request History? n
                               Telephone Event Payload Type: 101
                        Convert 180 to 183 for Early Media? n
                   Always Use re-INVITE for Display Updates? y
                         Identity for Calling Party Display: P-Asserted-Identity
             Block Sending Calling Party Location in INVITE? y
                  Accept Redirect to Blank User Destination? n
                                               Enable Q-SIP? n
           Interworking of ISDN Clearing with In-Band Tones: keep-channel-active
```
Solution & Interoperability Test Lab Application Notes ©2018 Avaya Inc. All Rights Reserved.

## **5.7. Administer Calling Party Number Information**

Use the **change private-numbering x** command to configure Communication Manager to send the calling party number in the format required. This calling party number is sent in the SIP From, Contact and PAI headers, and displayed on display-equipped PSTN telephones.

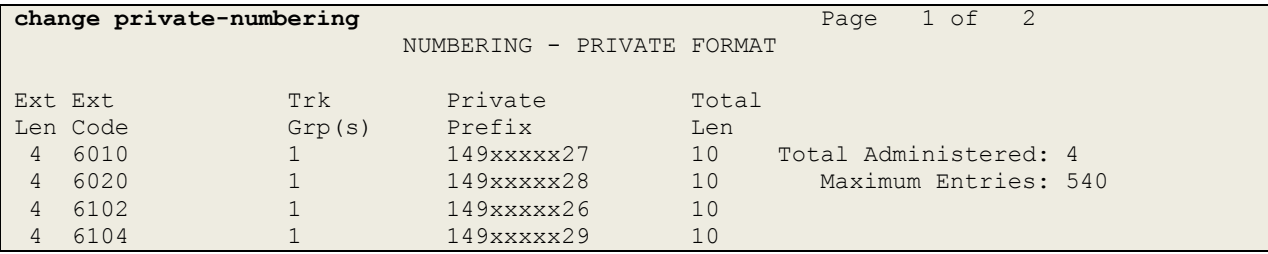

## **5.8. Administer Route Selection for Outbound Calls**

In the test environment, the Automatic Route Selection (ARS) feature was used to route outbound calls via the SIP trunk to Vodafone UK's SIP trunk. The single digit **9** was used as the ARS access code providing a facility for telephone users to dial 9 to reach an outside line. Use the **change feature-access-codes** command to configure a digit as the **Auto Route Selection (ARS) - Access Code 1**.

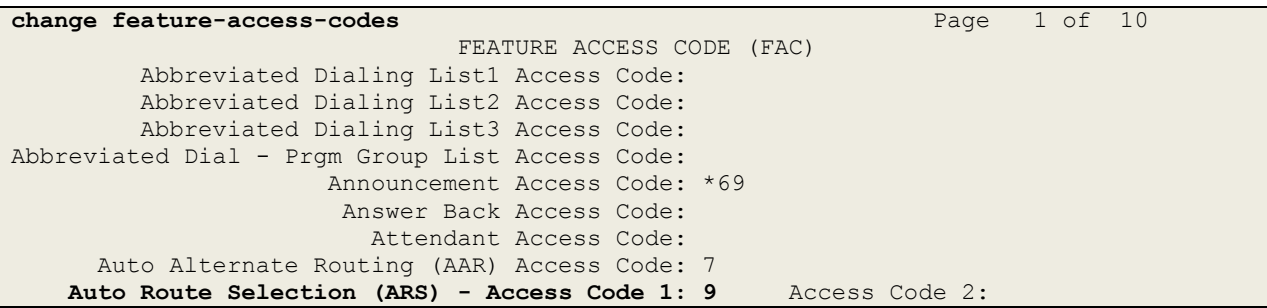

Use the **change ars analysis** command to configure the routing of dialled digits following the first digit 9. A small sample of dial patterns are shown here as an example. Further administration of ARS is beyond the scope of this document. The example entries shown will match outgoing calls to numbers beginning **0**. Note that exact maximum number lengths should be used where possible to reduce post-dial delay. Calls are sent to **Route Pattern 1**.

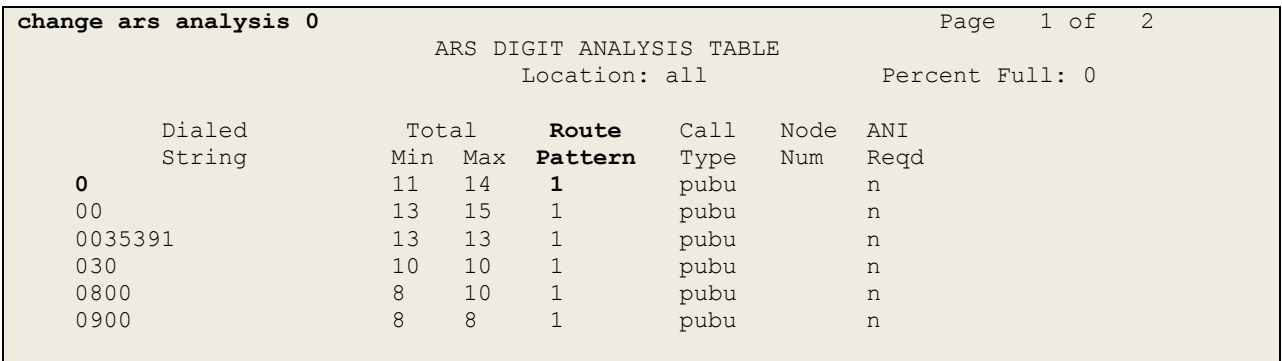

Use the **change route-pattern x** command, where **x** is an available route pattern, to add the SIP trunk group to the route pattern that ARS selects. In this configuration, route pattern **1** is used to route calls to trunk group **1**. **Numbering Format** is applied to CLI and is used to set TDM signalling parameters such as type of number and numbering plan indicator. This doesn't have the same significance in SIP calls and during testing it was set to **unk-unk**.

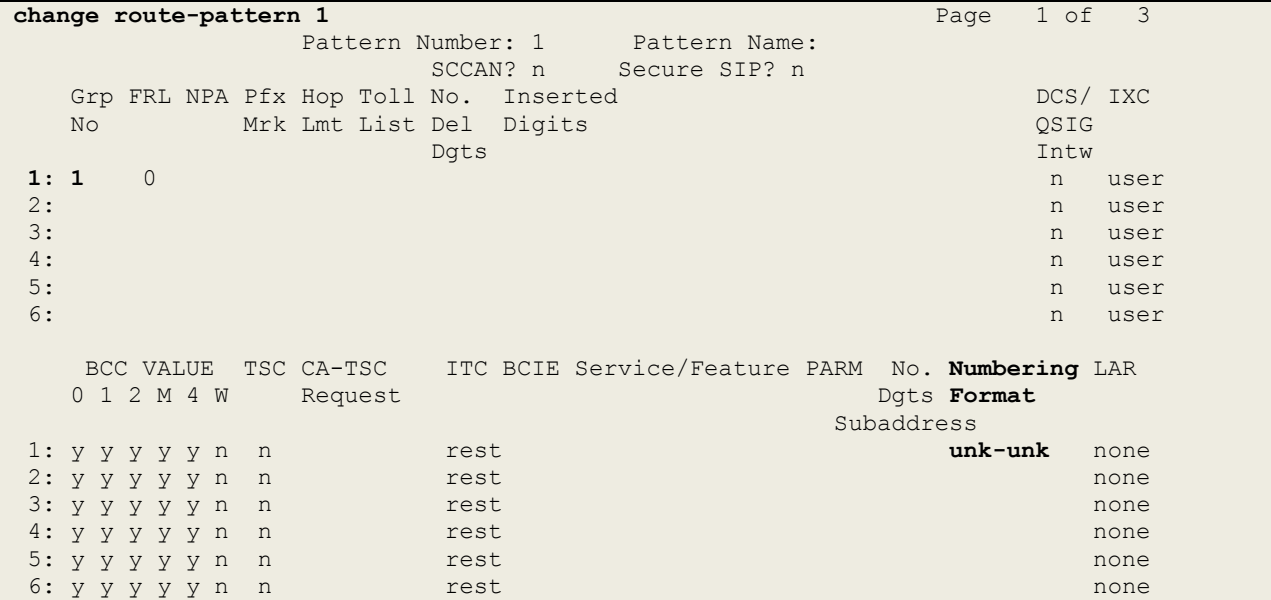

## **5.9. Administer Incoming Digit Translation**

This step configures the settings necessary to map incoming DDI calls to the proper Communication Manager extension(s). The incoming digits sent in the INVITE message from Vodafone UK can be manipulated as necessary to route calls to the desired extension. In the examples used in the compliance testing, the incoming DDI numbers provided by Vodafone UK correlate to the internal extensions assigned within Communication Manager. The entries displayed below translate incoming DDI numbers **14xxxxxx26**, **14xxxxxx27, 14xxxxxx28, 14xxxxxx29** and **14xxxxxx30** to a 4 digit extension by deleting all of the incoming digits and inserting an extension. Public DDI numbers have been masked for security purposes.

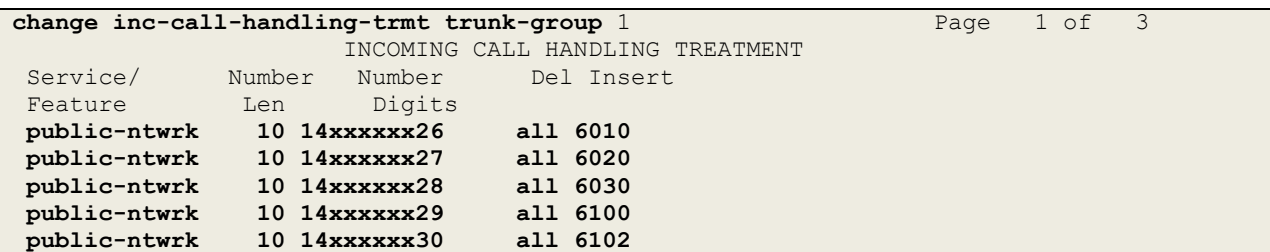

## **5.10. EC500 Configuration**

When EC500 is enabled on the Communication Manager station, a call to that station will generate a new outbound call from Communication Manager to the configured EC500 destination, typically a mobile phone. The following screen shows an example EC500 configuration for the user with station extension 6102. Use the command **change off-pbxtelephone station-mapping x** where **x** is the Communication Manager station.

- The **Station Extension** field will automatically populate with station extension.
- For **Application** enter **EC500**.
- For the **Phone Number** enter the phone that will also be called (e.g.**0035389434xxxx**).
- Set the **Trunk Selection** to **1** so that Trunk Group 1 will be used for routing.
- Set the **Config Set** to **1**.

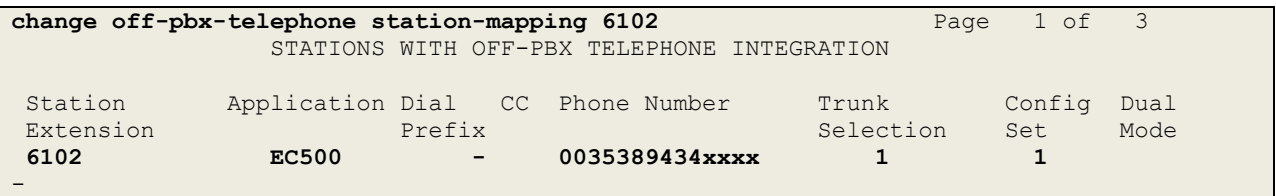

**Note:** The phone number shown is for a mobile phone used for testing at Avaya Labs and is in international format. To use facilities for calls coming in from EC500 mobile phones, the number received in Communication Manager must exactly match the number specified in the above table.

Save Communication Manager changes by entering **save translation** to make them permanent.

## **6. Configuring Avaya Aura® Session Manager**

This section provides the procedures for configuring Session Manager. Session Manager is configured via System Manager. The procedures include the following areas:

- Log in to Avaya Aura<sup>®</sup> System Manager.
- Administer SIP Domain.
- Administer SIP Location.
- Administer Adaptations.
- Administer SIP Entities.
- Administer Entity Links.
- Administer Routing Policies.
- Administer Dial Patterns.

It may not be necessary to create all the items above when creating a connection to the service provider since some of these items would have already been defined as part of the initial Session Manager installation. This includes items such as certain SIP domains, locations, SIP entities, and Session Manager itself. However, each item should be reviewed to verify the configuration.

### **6.1. Log in to Avaya Aura® System Manager**

Access the System Manager using a Web Browser by entering **http://<FQDN >/SMGR**, where **<FQDN>** is the fully qualified domain name of System Manager. Log in using appropriate credentials (not shown) and the **Home** tab will be presented with menu options shown below.

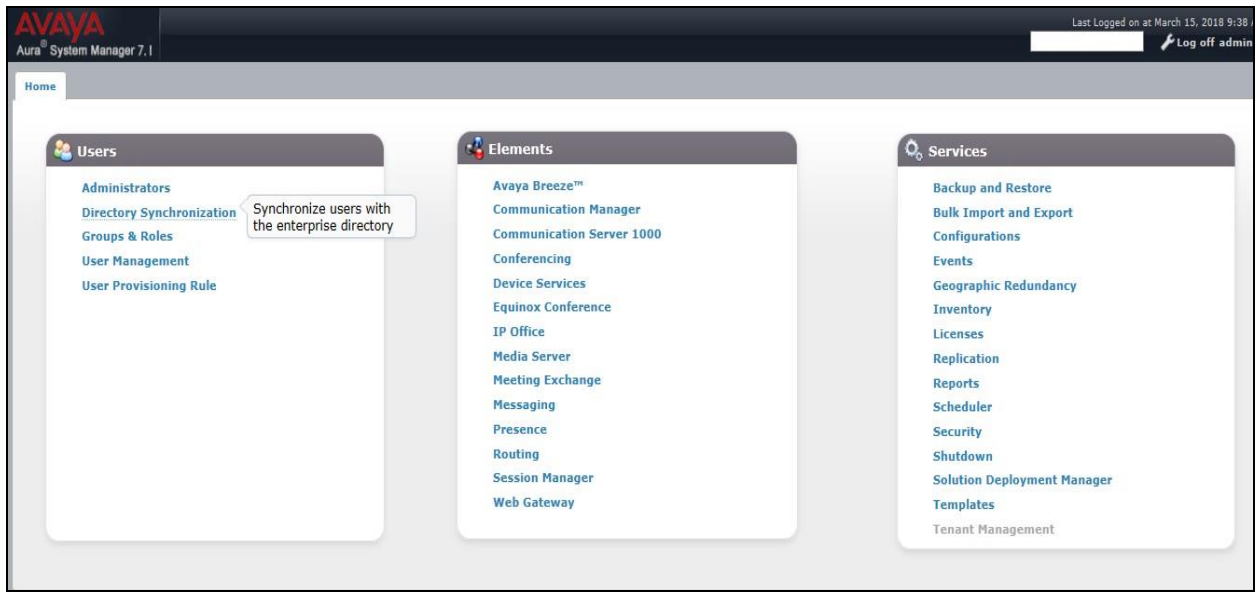

Most of the configuration items are performed in the Routing Element. Click on **Routing** in the Elements column shown above to bring up the **Introduction to Network Routing Policy** screen.

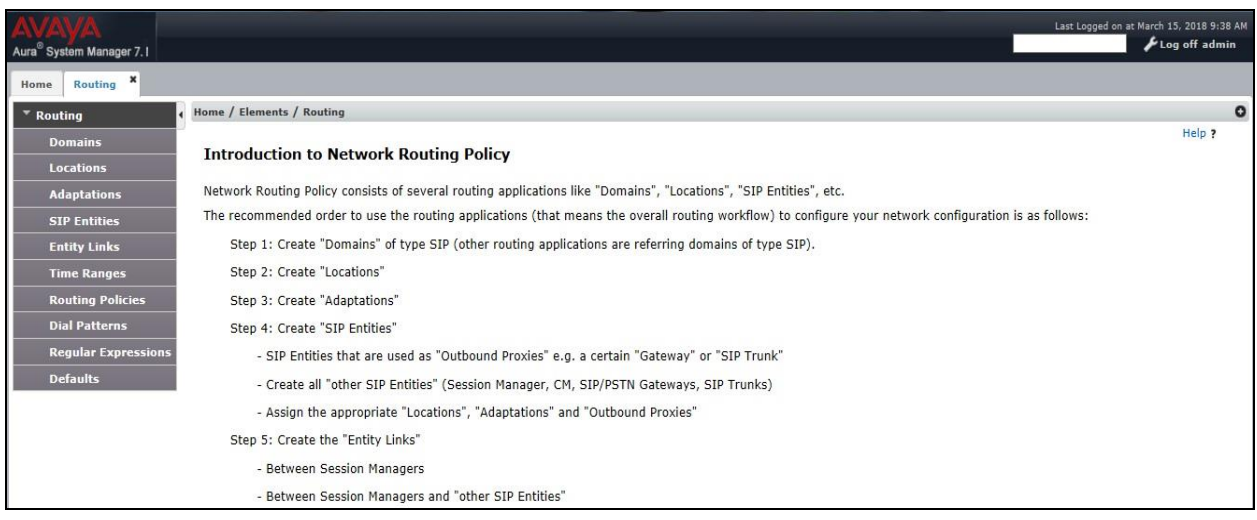

### **6.2. Administer SIP Domain**

Create a SIP domain for each domain for which Session Manager will need to be aware in order to route calls. Expand **Elements**  $\rightarrow$  **Routing** and select **Domains** from the left navigation menu, click **New** (not shown)**.** Enter the following values and use default values for remaining fields.

- **Name** Enter a Domain Name. In the sample configuration, **avaya.com** was used.
- **Type** Verify **SIP** is selected.
- **Notes** Add a brief description [Optional].

Click **Commit** to save. The screen below shows the SIP Domain defined for the sample configuration.

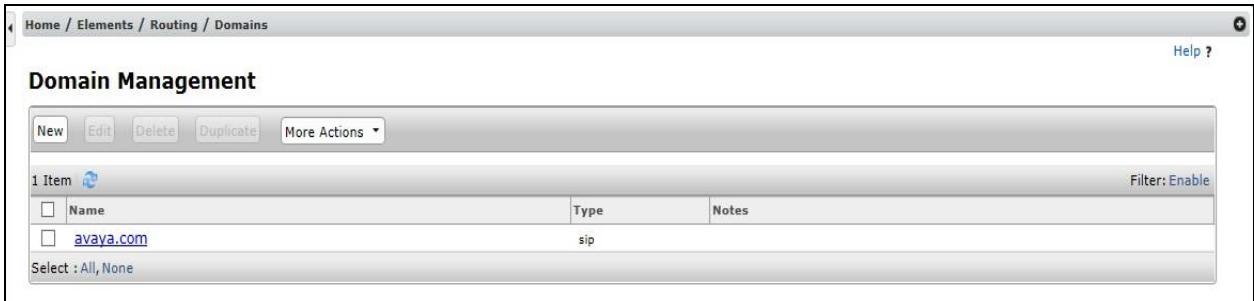

### **6.3. Administer Locations**

Locations can be used to identify logical and/or physical locations where SIP Entities reside for purposes of bandwidth management and call admission control. To add a location, navigate to **Routing Locations** in the left-hand navigation pane and click the **New** button in the right pane (not shown). In the **General** section, enter the following values. Use default values for all remaining fields:

- **Name:** Enter a descriptive name for the location.
- **Notes:** Add a brief description (optional).

The Location Pattern is used to identify call routing based on IP address. Session Manager matches the IP address against the patterns defined in this section. If a call is from a SIP Entity that does not match the IP address pattern then Session Manager uses the location administered for the SIP Entity.

In the **Location Pattern** section, click **Add** and enter the following values.

- **IP Address Pattern** Enter the logical pattern used to identify the location.
- **Notes** Add a brief description [Optional].

Click **Commit** to save. The screenshot below shows the Location **SMGR\_7** defined for the compliance testing.

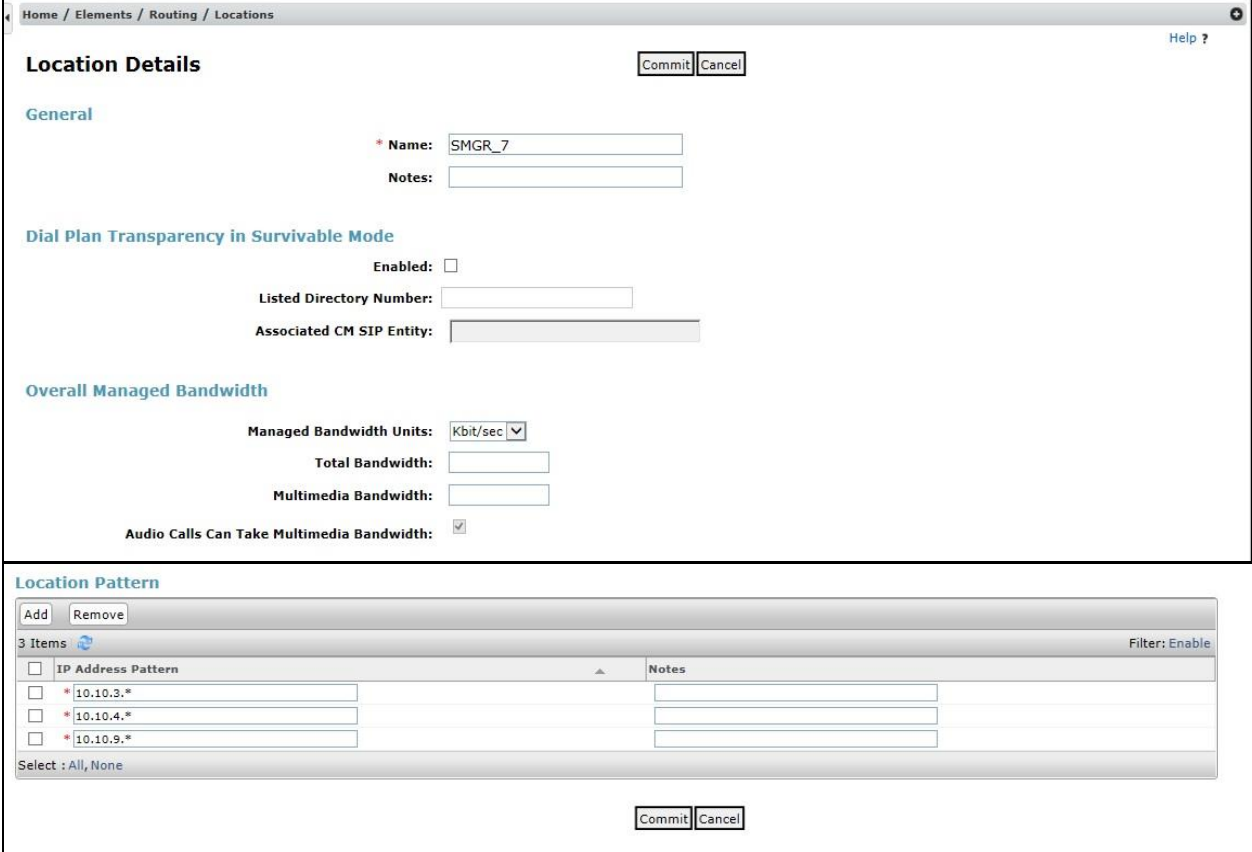

Solution & Interoperability Test Lab Application Notes ©2018 Avaya Inc. All Rights Reserved.

### **6.4. Administer Adaptations**

Adaptations can be used to modify the called and calling party numbers to meet the requirements of the service. The called party number present in the SIP INVITE Request URI is modified by the **Digit Conversion** in the Adaptation. In order to improve interoperability with third party elements, Session Manager 7.0 incorporates the ability to use Adaptation modules to remove specific SIP headers that are either Avaya proprietary or deemed excessive/unnecessary for non-Avaya elements

For the compliance test, an Adaptation named "**VFUK**" was created to block the following headers from outbound messages, before they were forwarded to the Avaya SBCE: AV-Global-Session-ID, AV-Correlation-ID, Alert-Info, Endpoint-View, P-AV-Message-ID, P-Charging-Vector, and P-Location. These headers contain private information from the enterprise, which should not be propagated outside of the enterprise boundaries. They also add unnecessary size to outbound messages, while they have no significance to the service provider.

To add an adaptation, under the **Routing** tab select **Adaptations** on the left hand menu and then click on the **New** button (not shown). Under **Adaptation Details**  $\rightarrow$  **General**:

- **Adaption Name**: Enter an appropriate name such as **VFUK**.
- **Module Name**: Select **DigitConversionAdapter**.
- **Modular Parameter Type**: Select **Name-Value Parameter**.

Click **Add** to add the name and value parameters.

- **Name:** Enter **eRHdrs**. This parameter will remove the specific headers from messages in the egress direction.
- **Value**: Enter **AV-Global-Session-ID**, **AV-Correlation-ID**, **Alert-Info**, **Endpoint-View**, **P-AV-Message-ID**, **P-Charging-Vector**, **P-Location**.
- **Name**: Enter **fromto**. Modifies From and To header of a message.
- **Value**: Enter **true**.
- **Name**: Enter **MIME**. Remove MIME message bodies from Session Manager.
- **Value**: Enter **no**.

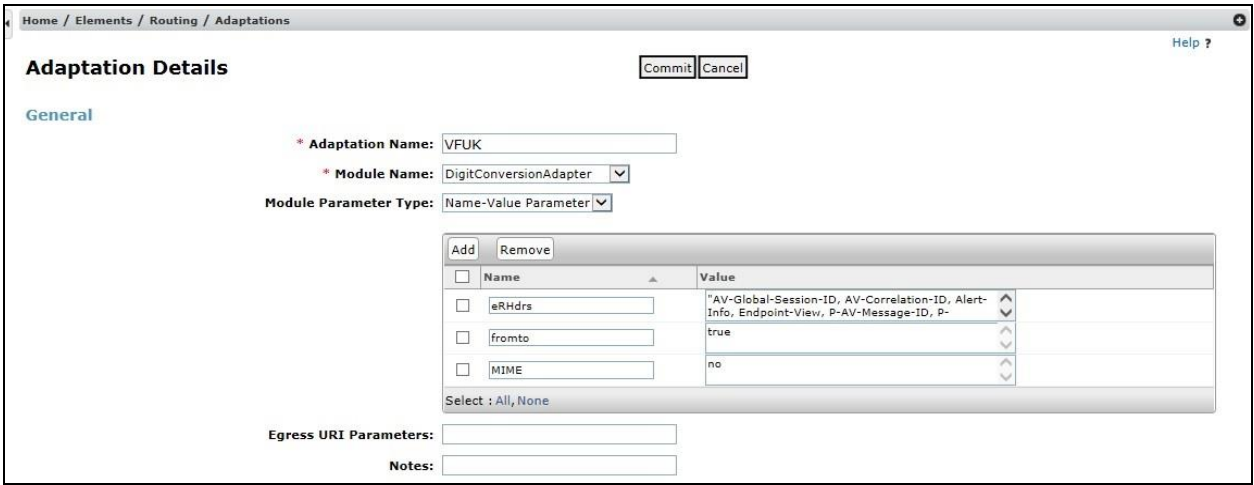

CMN; Reviewed: SPOC 6/12/2018

Solution & Interoperability Test Lab Application Notes ©2018 Avaya Inc. All Rights Reserved.

20 of 60 VFUK\_CMSMSBC72

### **6.5. Administer SIP Entities**

A SIP Entity must be added for each SIP-based telephony system supported by a SIP connection to Session Manager. To add a SIP Entity, select **SIP Entities** on the left panel menu and then click on the **New** button (not shown). The following will need to be entered for each SIP Entity. Under **General:**

- In the **Name** field enter an informative name.
- In the **FQDN or IP Address** field enter the IP address of Session Manager or the signalling interface on the connecting system.
- In the **Type** field use **Session Manager** for a Session Manager SIP Entity, **CM** for a Communication Manager SIP Entity and **SIP Trunk** for the Avaya SBCE SIP Entity.
- In the **Location** field select the appropriate location from the drop down menu.
- In the **Time Zone** field enter the time zone for the SIP Entity.

In this configuration there are three SIP Entities.

- Session Manager SIP Entity
- Communication Manager SIP Entity
- Avaya SBCE SIP Entity

#### **6.5.1. Avaya Aura® Session Manager SIP Entity**

The following screens show the SIP entity for Session Manager. The **FQDN or IP Address** field is set to the IP address of the Session Manager SIP signalling interface and **Type** is **Session Manager**. Set the **Location** to that defined in **Section 6.3** and the **Time Zone** to the appropriate time.

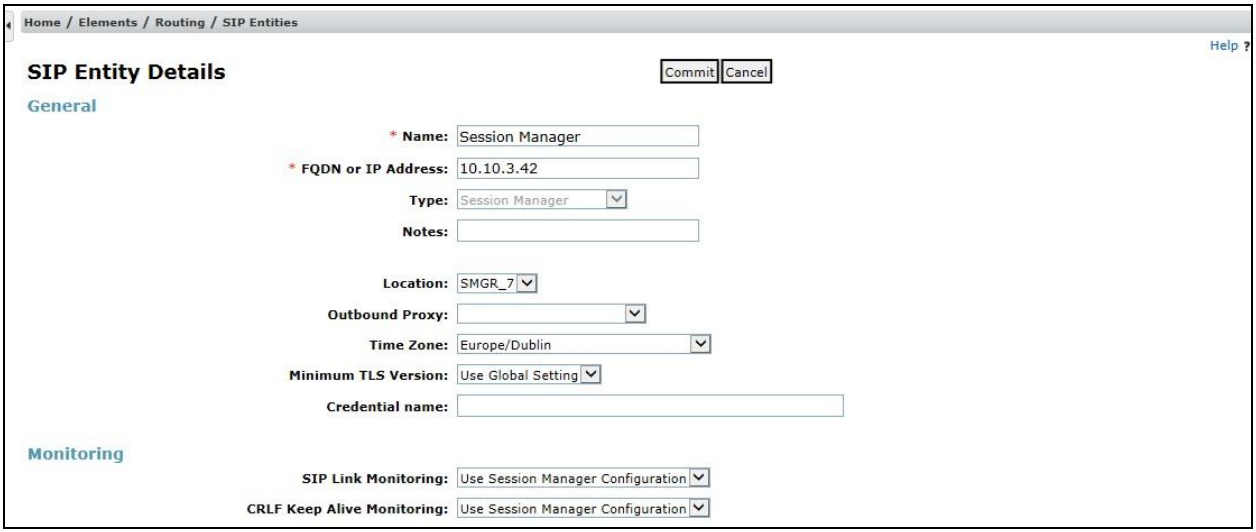

Session Manager must be configured with the port numbers on the protocols that will be used by the other SIP entities. To configure these scroll to the bottom of the page and under **Port**, click **Add**, then edit the fields in the resulting new row.

- In the **Port** field enter the port number on which the system listens for SIP requests.
- In the **Protocol** field enter the transport protocol to be used for SIP requests.
- In the **Default Domain** field, from the drop down menu select the domain added in **Section 6.2** as the default domain.

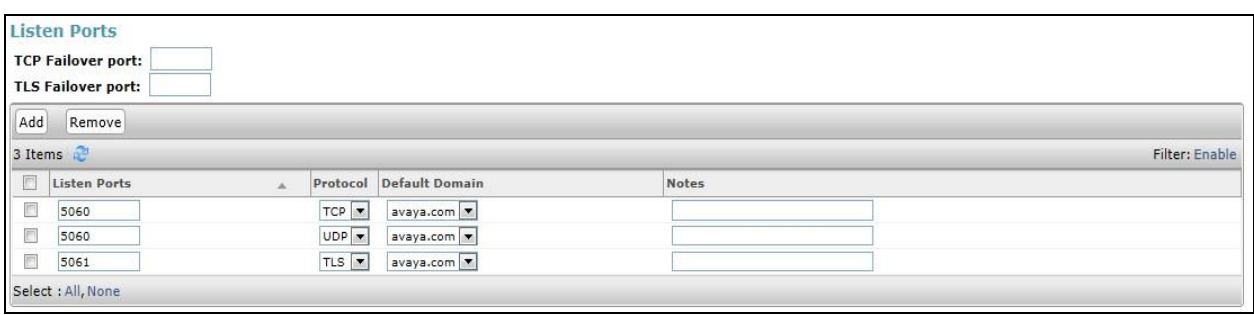

#### **6.5.2. Avaya Aura® Communication Manager SIP Entity**

The following screen shows the SIP entity for Communication Manager which is configured as an Evolution Server. The **FQDN or IP Address** field is set to the IP address of the interface on Communication Manager that will be providing SIP signalling and **Type** is **CM**. Set the **Location** to that defined in **Section 6.3** and the **Time Zone** to the appropriate time.

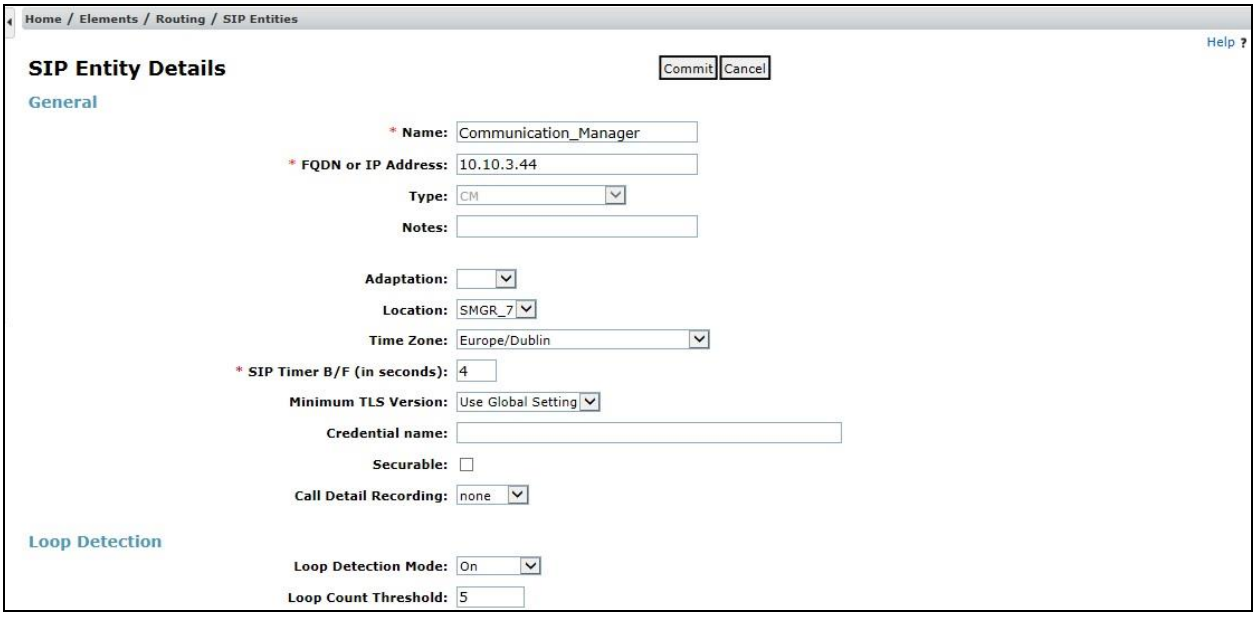

#### **6.5.3. Avaya Session Border Controller for Enterprise SIP Entity**

The following screen shows the SIP Entity for the Avaya SBCE. The **FQDN or IP Address** field is set to the IP address of the Avaya SBCE private network interface (see **Figure 1**). Set **Type** to **SIP Trunk**. Set **Adaptation** to the adaptation defined in **Section 6.4**. Set the **Location** to that defined in **Section 6.3** and the **Time Zone** to the appropriate time zone.

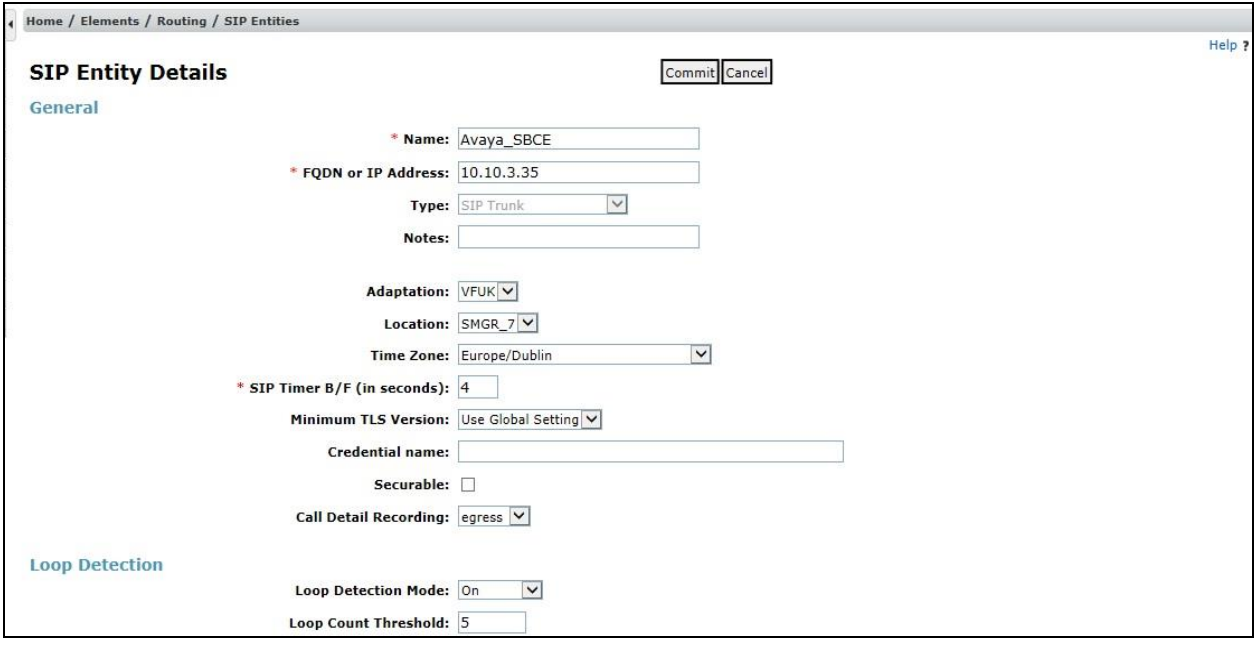

## **6.6. Administer Entity Links**

A SIP trunk between a Session Manager and another system is described by an Entity Link. To add an Entity Link, select **Entity Links** on the left panel menu and click on the **New** button (not shown). Fill in the following fields in the new row that is displayed.

- In the **Name** field enter an informative name.
- In the **SIP Entity 1** field select **Session Manager**.
- In the **Protocol** field enter the transport protocol to be used to send SIP requests.
- In the **Port** field enter the port number to which the other system sends its SIP requests.
- In the **SIP Entity 2** field enter the other SIP Entity for this link, created in **Section 6.5**.
- In the **Port** field enter the port number to which the other system expects to receive SIP requests.
- Select **Trusted** from the drop-down menu to make the other system trusted.

Click **Commit** to save changes. The following screenshot shows the Entity Links used in this configuration.

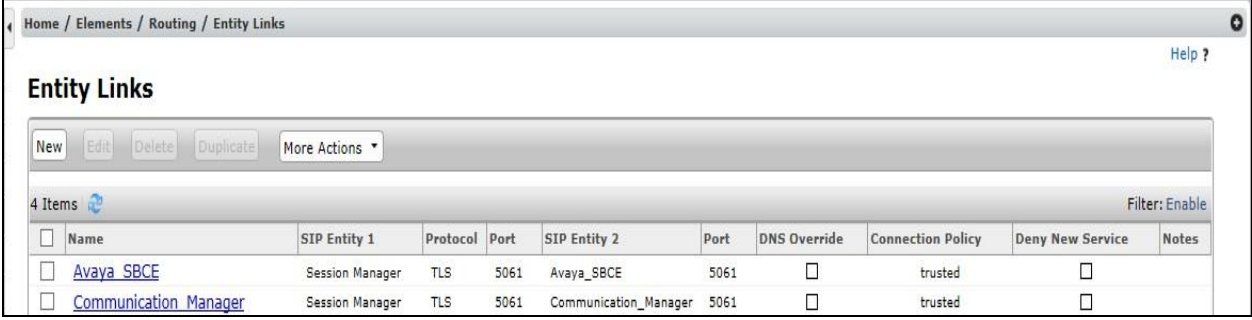

## **6.7. Administer Routing Policies**

Routing policies must be created to direct how calls will be routed to a system. To add a routing policy, select **Routing Policies** on the left panel menu and then click on the **New** button (not shown).

Under **General**:

- Enter an informative name in the **Name** field.
- Under **SIP Entity as Destination**, click **Select**, and then select the appropriate SIP entity to which this routing policy applies.
- Under **Time of Day**, click **Add**, and then select the time range.

The following screen shows the routing policy for Communication Manager.

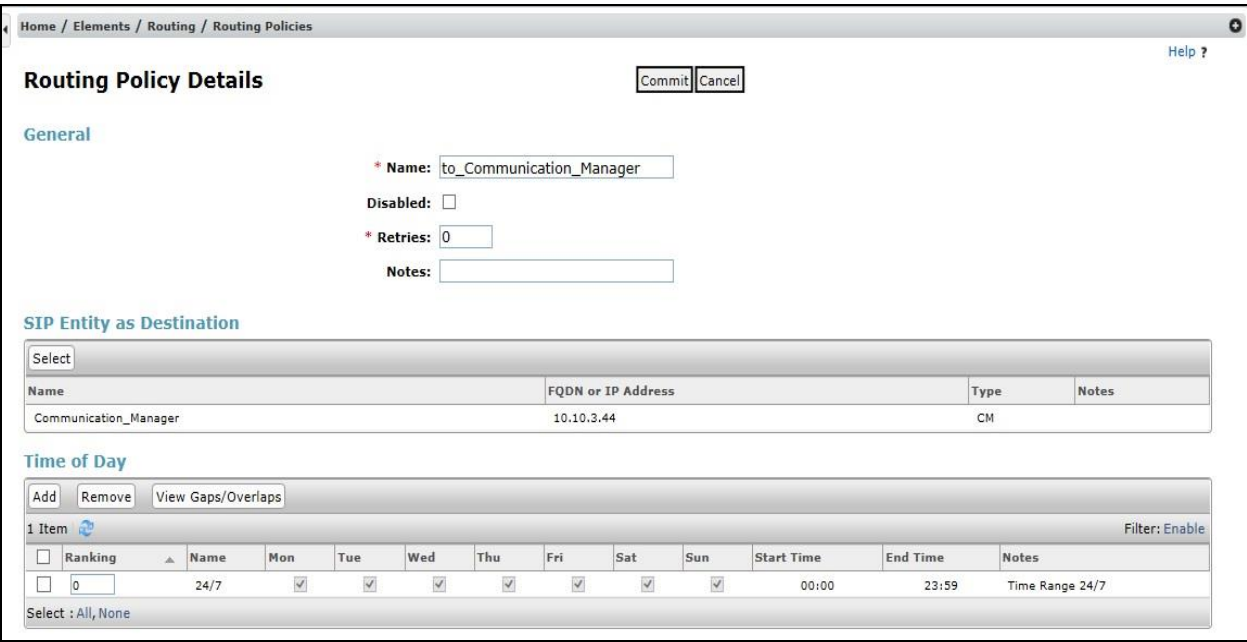

The following screen shows the Routing Policy for the Avaya SBCE.

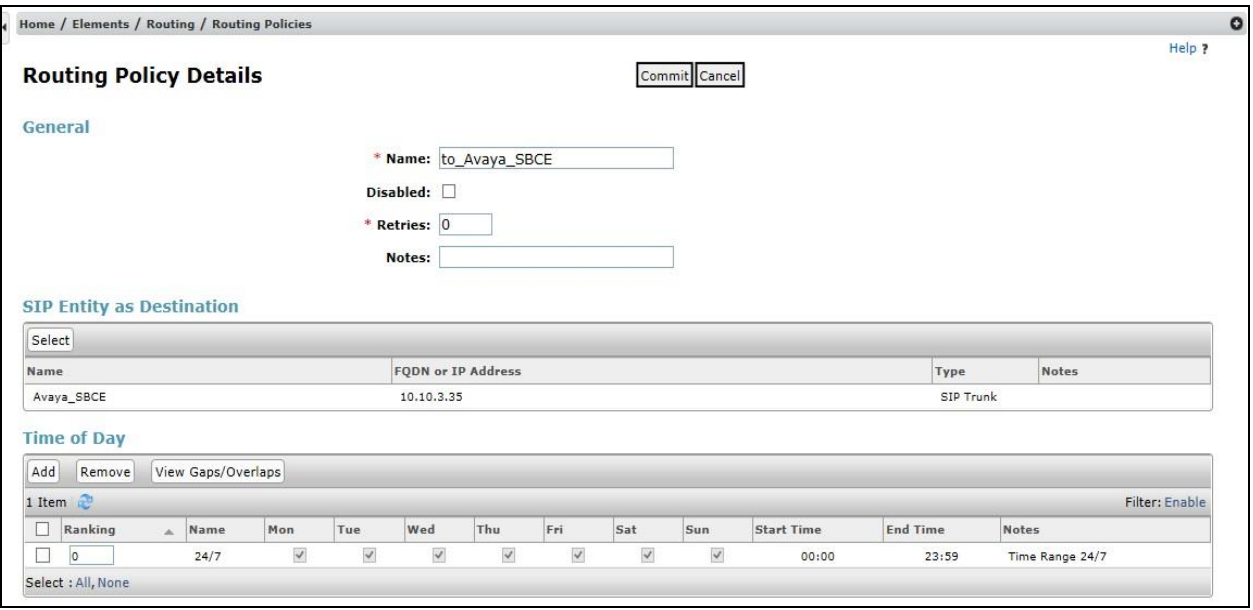

## **6.8. Administer Dial Patterns**

A dial pattern must be defined to direct calls to the appropriate telephony system. To configure a dial pattern, select **Dial Patterns** on the left panel menu and then click on the **New** button (not shown).

Under **General**:

- In the **Pattern** field enter a dialled number or prefix to be matched.
- In the **Min** field enter the minimum length of the dialled number.
- In the **Max** field enter the maximum length of the dialled number.
- In the **SIP Domain** field select **ALL** or alternatively one of those configured in **Section 6.2**.

#### Under **Originating Locations and Routing Policies**:

- Click **Add**, in the resulting screen (not shown).
- Under **Originating Location**, select the location defined in **Section 6.3** or **ALL**.
- Under **Routing Policies** select one of the routing policies defined in **Section 6.7**.
- Click **Select** button to save.

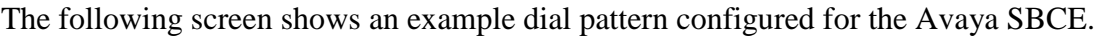

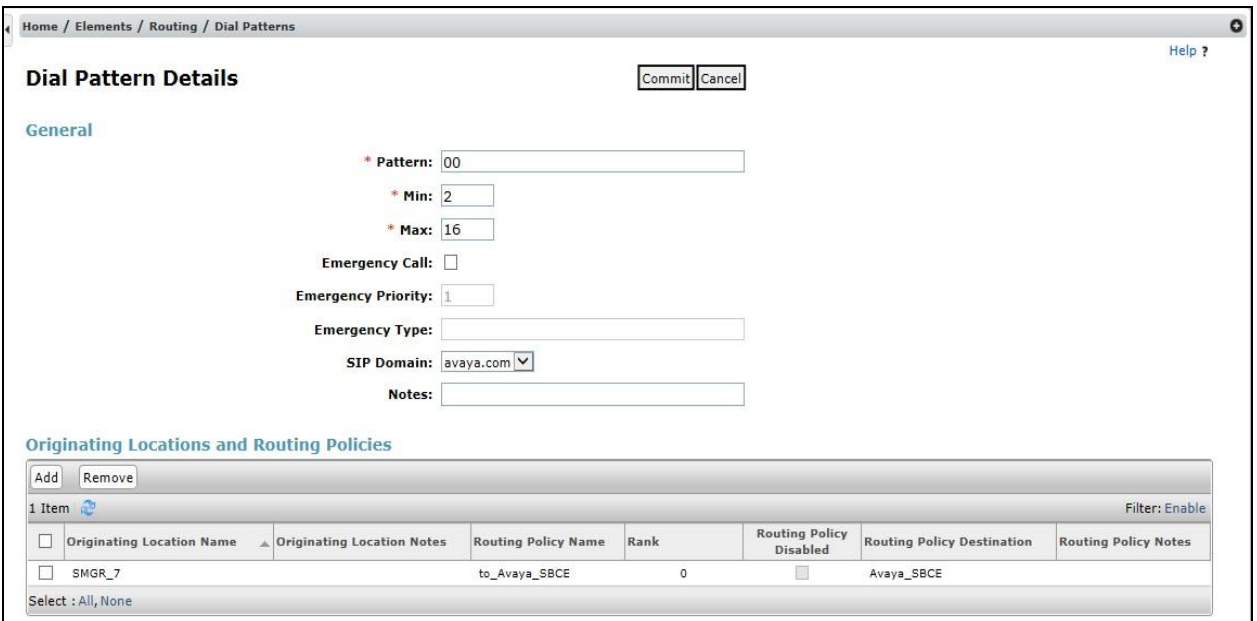

The following screen shows the test dial pattern configured for Communication Manager.

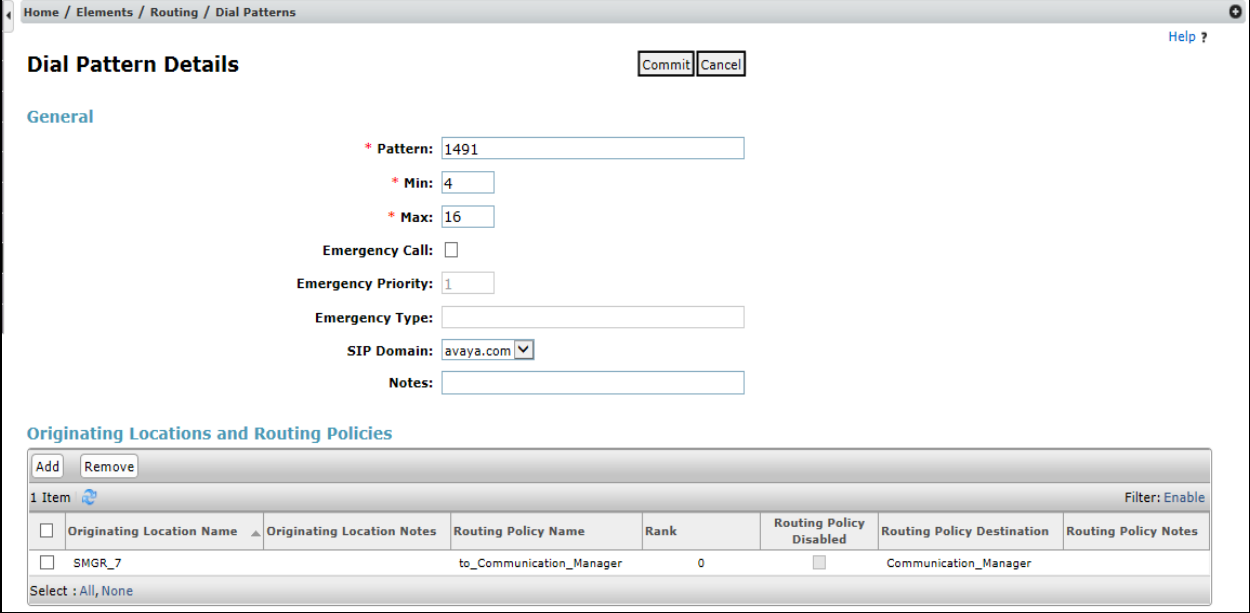

## **7. Configure Avaya Session Border Controller for Enterprise**

This section describes the configuration of the Session Border Controller for Enterprise (Avaya SBCE). The Avaya SBCE provides security and manipulation of signalling to provide an interface to the Service Provider's SIP Trunk that is standard where possible and adapted to the Service Provider's SIP implementation where necessary.

### **7.1. Accessing Avaya Session Border Controller for Enterprise**

Access the Avaya SBCE using a web browser by entering the URL **https://<ip-address>**, where **<ip-address>** is the management IP address configured at installation and enter the **Username** and **Password**.

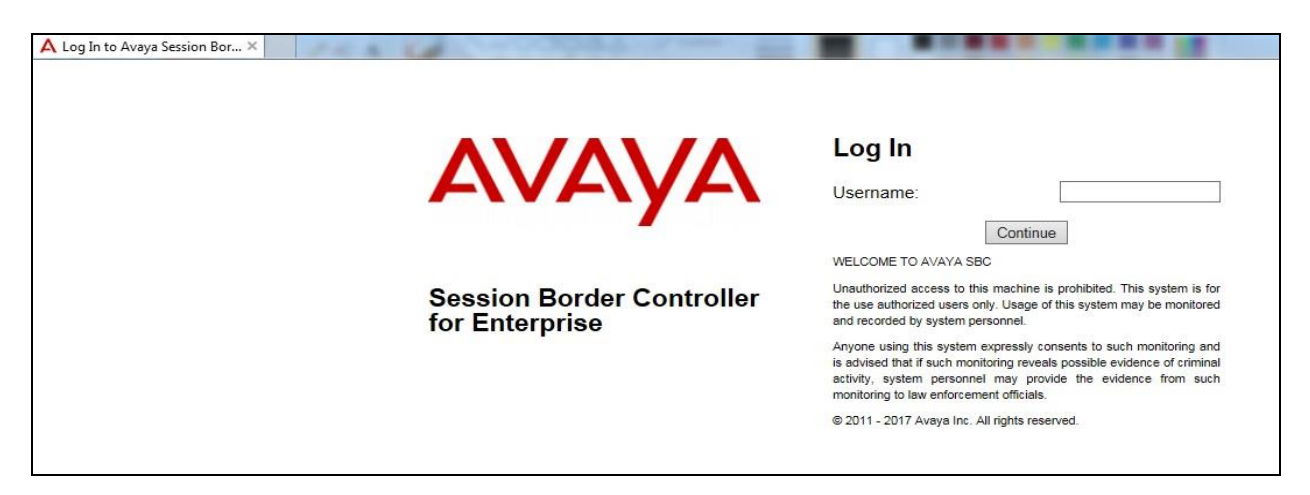

Once logged in, a dashboard is presented with a menu on the left-hand side. The menu is used as a starting point for all configuration of the Avaya SBCE.

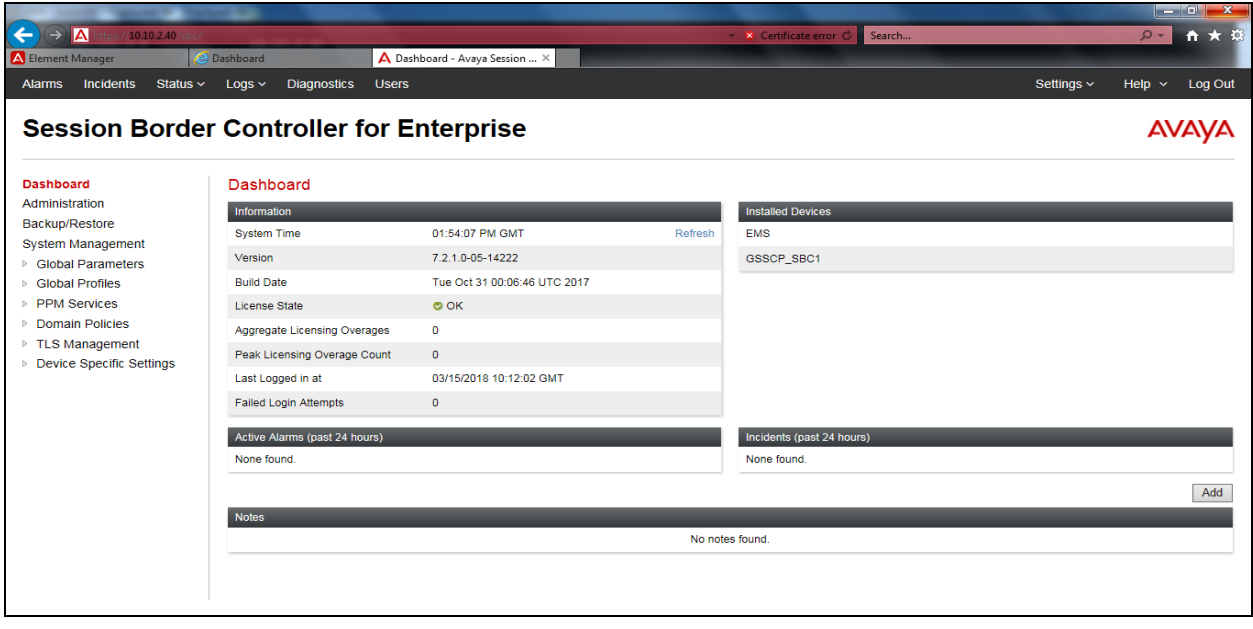

Solution & Interoperability Test Lab Application Notes ©2018 Avaya Inc. All Rights Reserved.

To view system information that was configured during installation, navigate to **System Management**. A list of installed devices is shown in the right pane. In the case of the sample configuration, a single device named **GSCCP-SBC1** is shown. To view the configuration of this device, click **View** (the third option from the right).

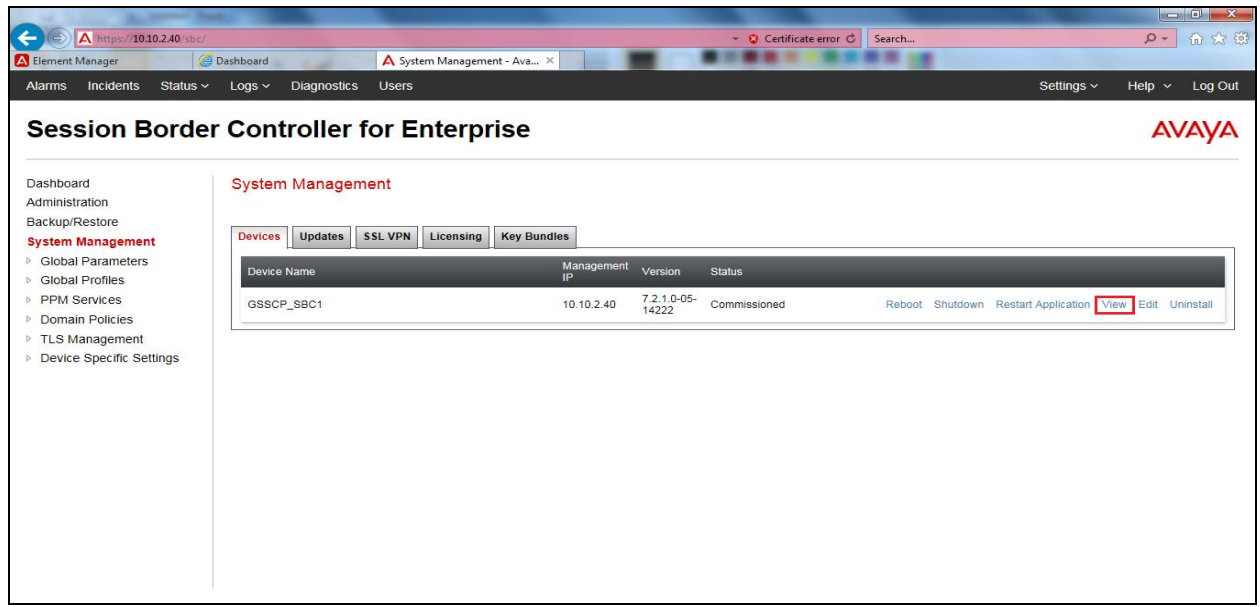

The **System Information** screen shows the **General Configuration**, **Device Configuration**, **License Allocation**, **Network Configuration**, **DNS Configuration** and **Management IP** information.

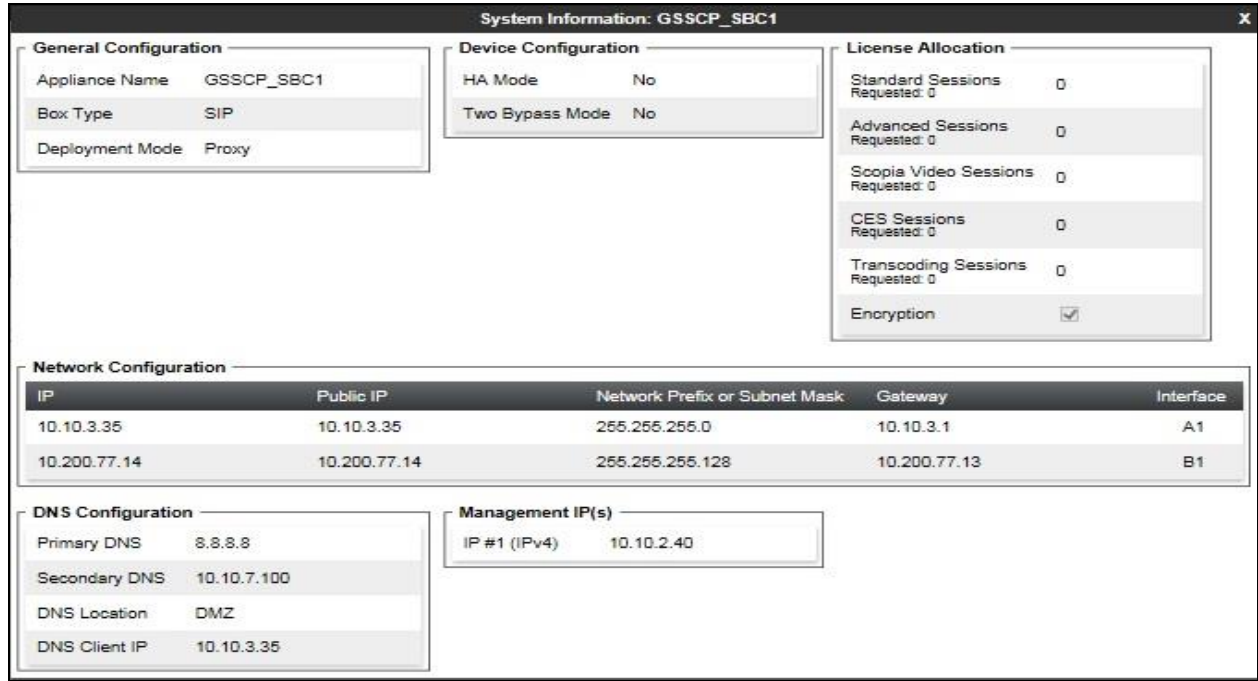

Solution & Interoperability Test Lab Application Notes ©2018 Avaya Inc. All Rights Reserved.

### **7.2. TLS Management**

For the compliance test, TLS transport is used for signalling on the SIP trunk between Session Manager and the Avaya SBCE. Compliance testing was done using identity certificates signed by a local certificate authority. The generation and installation of these certificates are beyond the scope of these Application Notes.

The following procedures show how to view the certificates and configure the Client and Server profiles to support the TLS connection.

#### **7.2.1. Certificates**

To view the certificates currently installed on the Avaya SBCE, navigate to **TLS Management → Certificates:** 

- Verify that an Avaya SBCE identity certificate (**GSSCP\_SBC1.crt**) is present under **Installed Certificates**.
- Verify that certificate authority root certificate (**GSSCP\_Root.crt**) is present under **Installed CA certificates**.
- Verify that private key associated with the identity certificate (**GSSCP\_SBC1.key**) is present under **Installed Keys**.

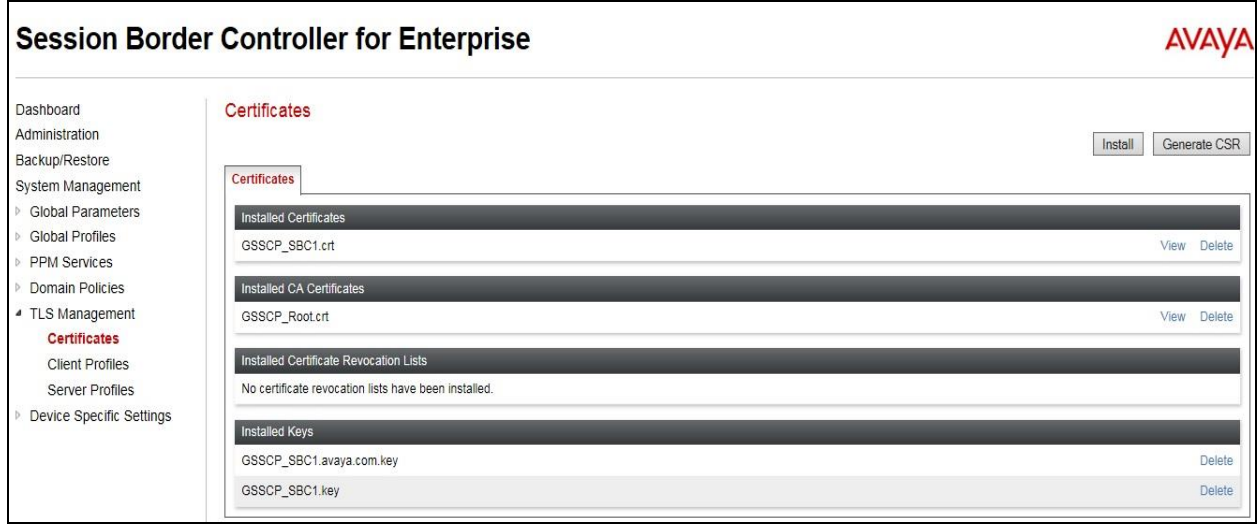

#### **7.2.2. Client Profile**

To create a new client profile, navigate to **TLS Management**  $\rightarrow$  Client Profile in the left pane and click **Add** (not shown).

- Set **Profile Name** to a descriptive name. **GSSCP\_SBC1\_Client** was used in the compliance testing.
- Set **Certificate** to the identity certificate **GSSCP\_SBC1.crt** used in the compliance testing.
- **Peer Verification** is automatically set to **Required**.
- Set **Peer Certificate Authorities** to the **GSSCP\_Root.crt** identity certificate.
- Set **Verification Depth** to **2**. A SUBCA was used in the test configuration resulting in the use of intermediate certs, hence why Verification Depth is required to be set to 2. If a SUBCA is not been used in the test configuration, then Verification Depth would be required to be set to 1.

Click **Next** to accept default values for the next screen and click **Finish** (not shown).

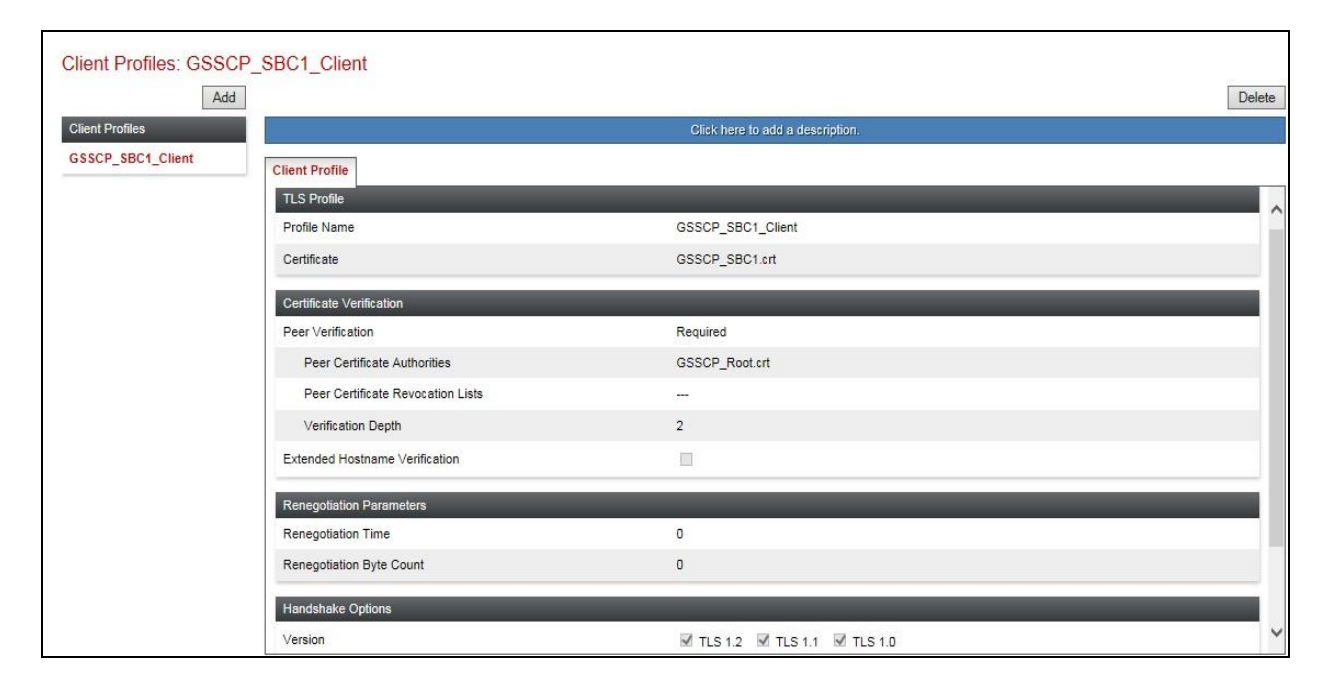

#### **7.2.3. Server Profile**

To create a new server profile, navigate to **TLS Management**  $\rightarrow$  **Server Profile** in the left pane and click **Add** (not shown).

- Set **Profile Name** to a descriptive name. **GSSCP\_SBC1\_Server** was used in the compliance testing
- Set **Certificate** to the identity certificate **GSSCP\_SBC1.crt** used in the compliance testing.
- Set **Peer Verification** to **Optional**.

Click **Next** to accept default values for the next screen and click **Finish** (not shown).

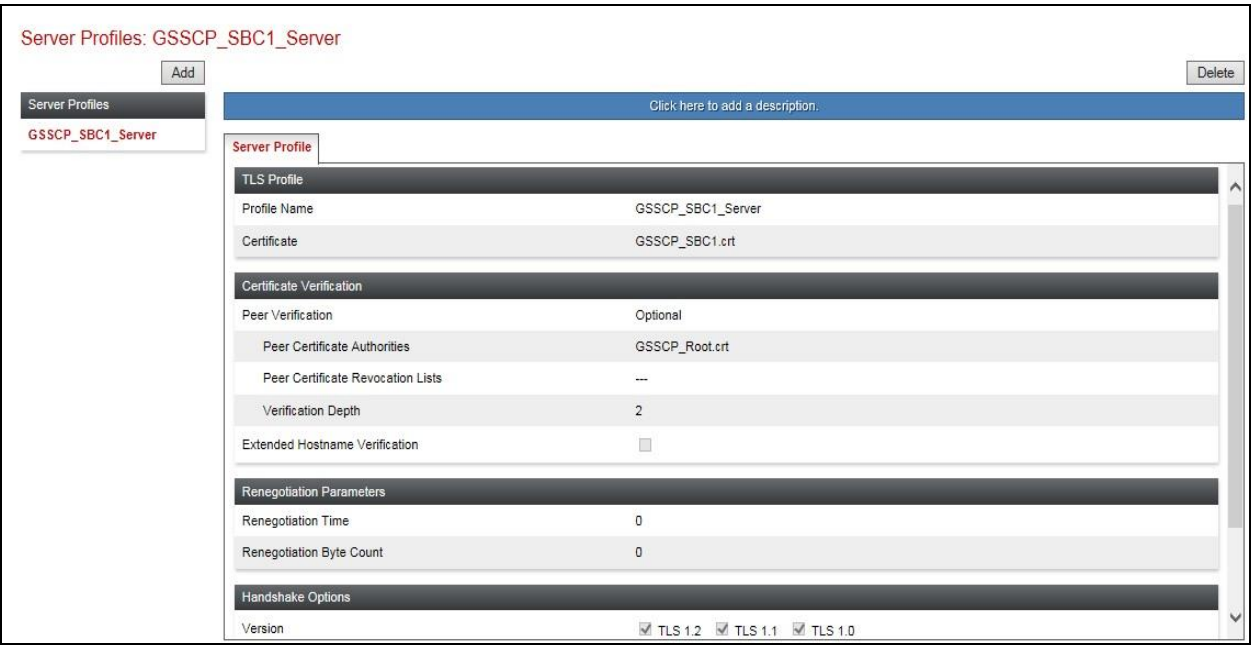

## **7.3. Global Profiles**

When selected, Global Profiles allows for configuration of parameters across all Avaya SBCE appliances.

#### **7.3.1. Server Interworking Avaya**

Server Interworking allows the configuration and management of various SIP call server-specific capabilities such as call hold and T.38. From the left-hand menu select **Global Profiles Server Interworking** and click on **Add**.

- Enter profile name such as Avaya and click **Next** (Not Shown).
- Check **Hold Support = None**.
- All other options on the **General** Tab can be left at default.

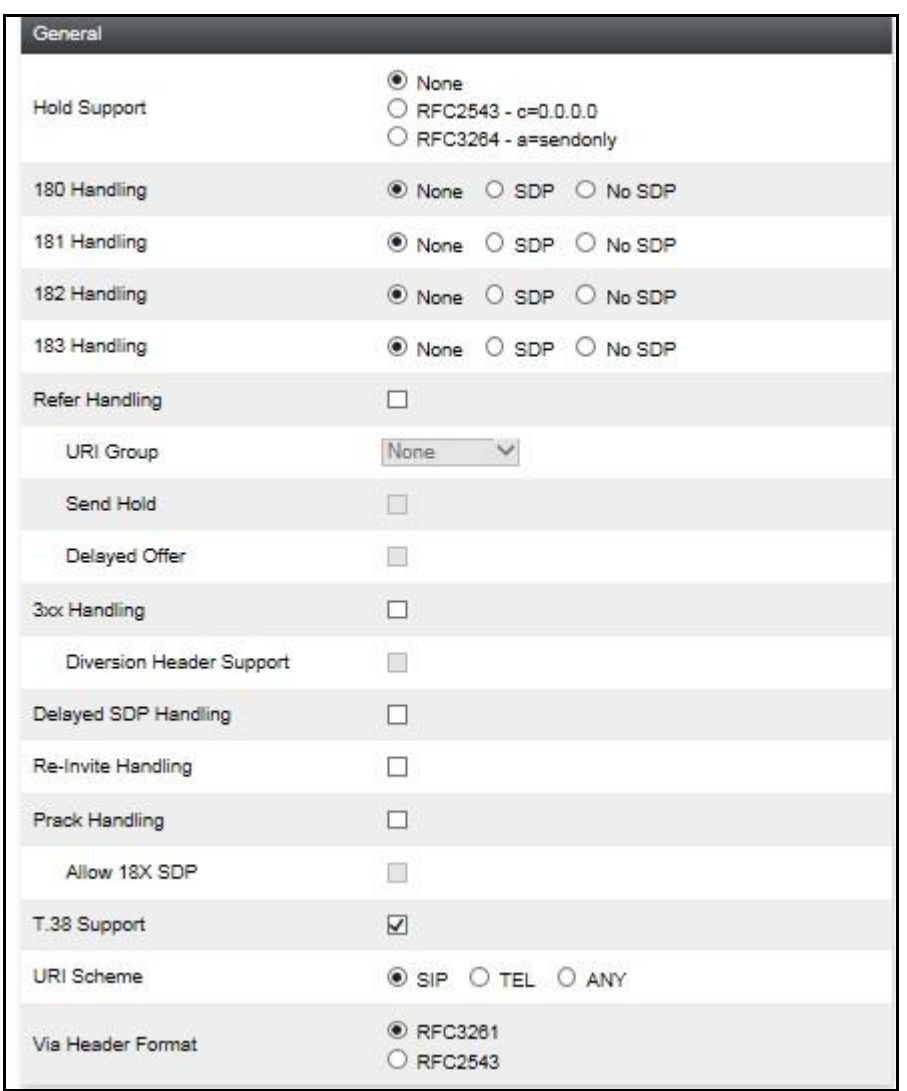

On the **Advanced** Tab:

- Check **Record Routes** = **Both Sides**.
- Ensure **Extensions** = **Avaya**.
- Check **Has Remote SBC**.
- All other options on the **Advanced** Tab can be left at default.

#### Click **Finish**.

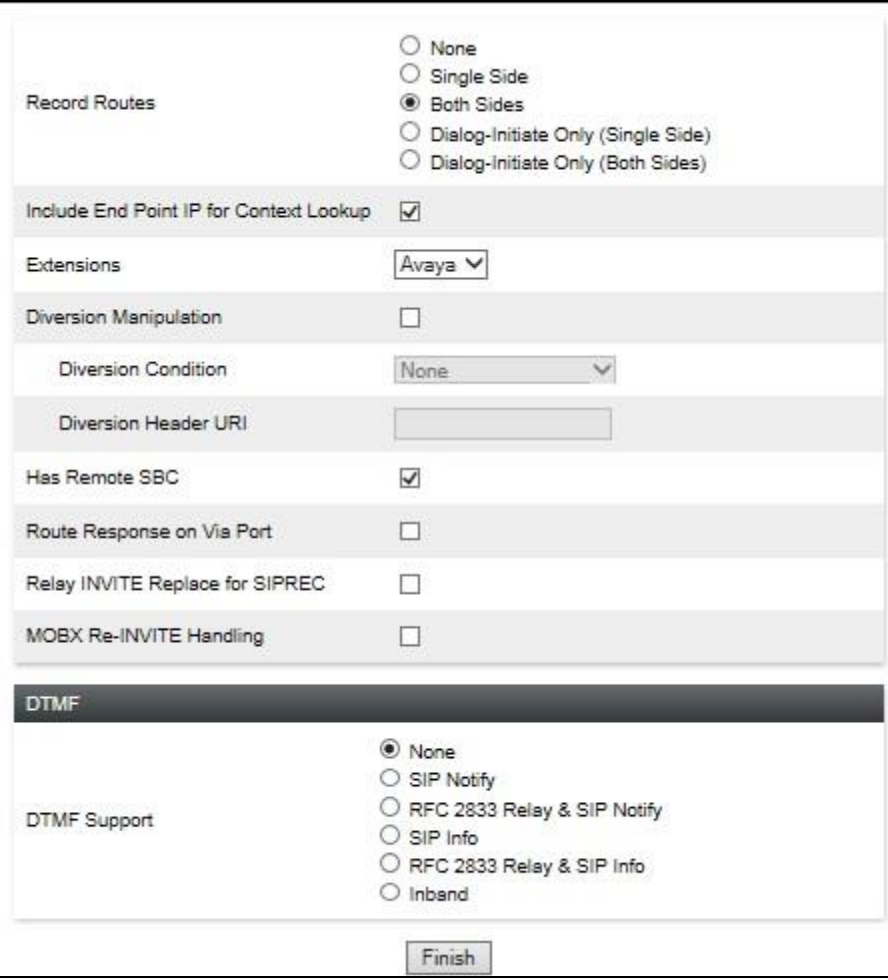

#### **7.3.2. Server Interworking – Vodafone UK**

Server Interworking allows the configuration and management of various SIP call server-specific capabilities such as call hold and T.38. From the left-hand menu select **Global Profiles**  $\rightarrow$ **Server Interworking** and click on **Add**.

- Enter profile name such as VFUK and click **Next** (Not Shown).
- Check **Hold Support = None**.
- All other options on the **General** Tab can be left at default.

Click on **Next** on the following screens.

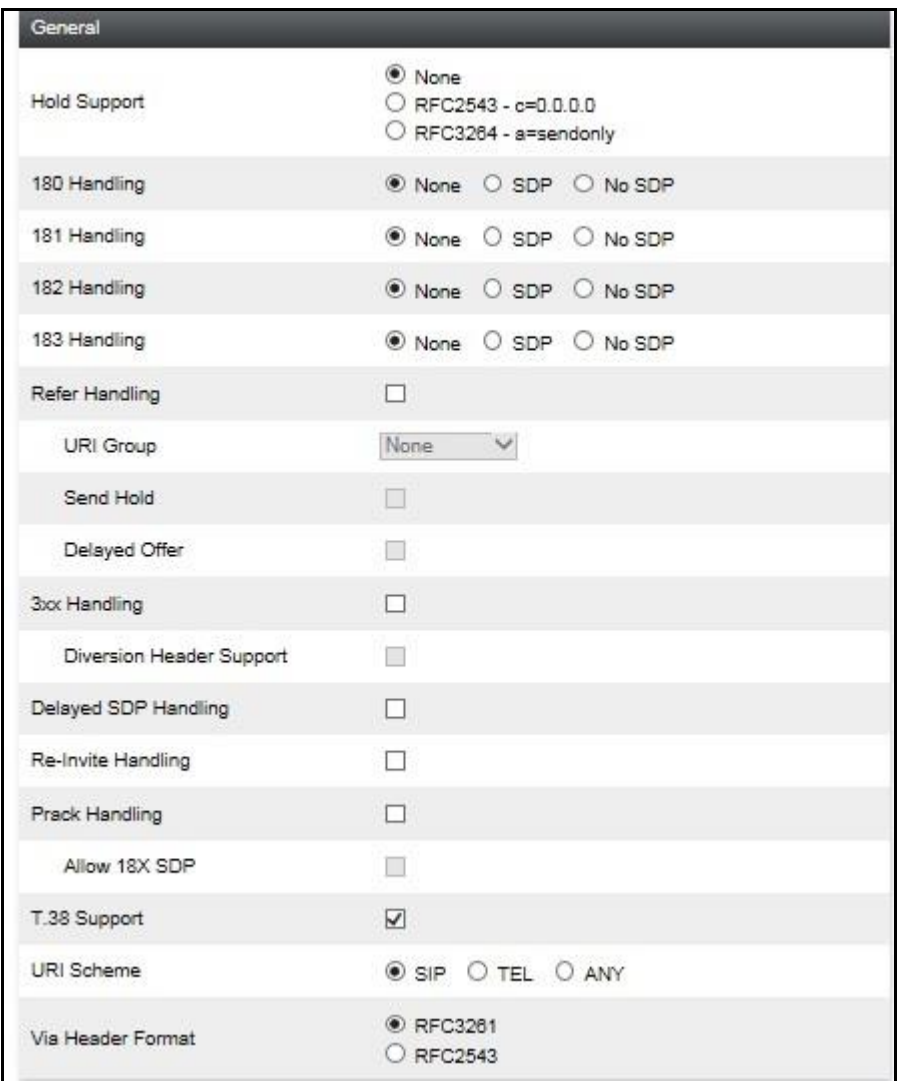

On the **Advanced** Tab:

- Check **Record Routes** = **None**.
- Ensure **Extensions** = **None**.
- Check **Has Remote SBC**.
- All other options on the **Advanced** Tab can be left at default.

#### Click **Finish**.

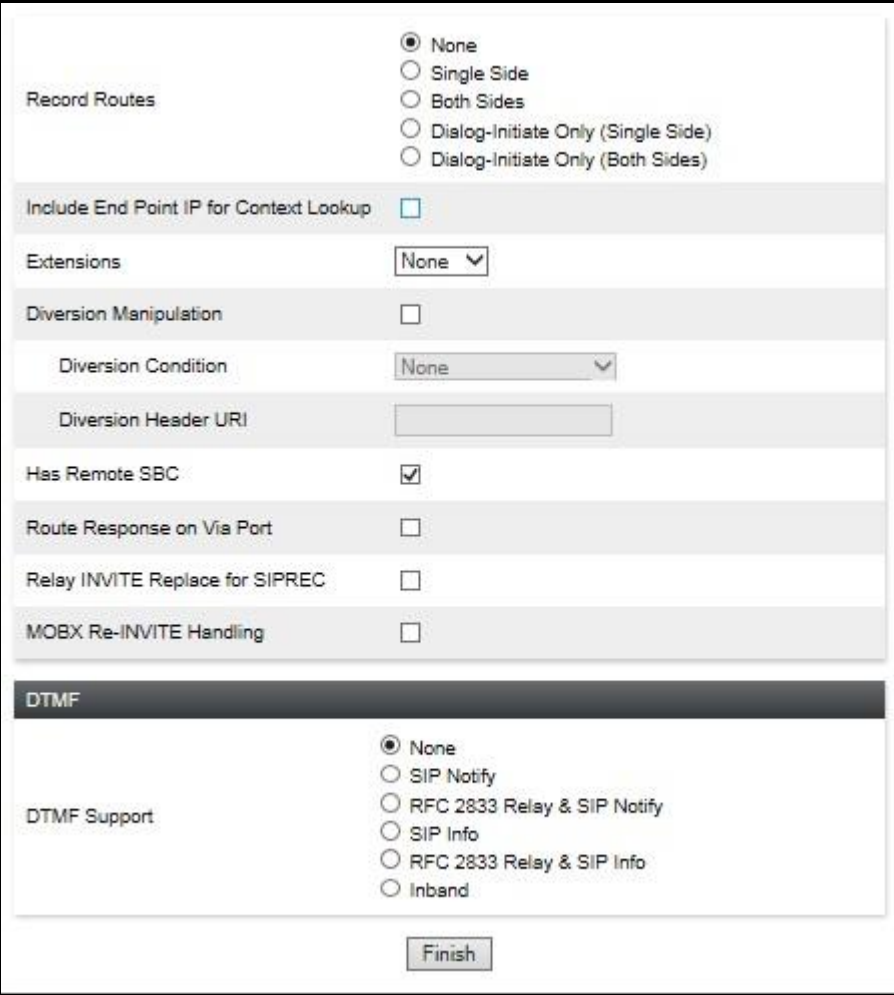

#### **7.3.3. Server Configuration– Avaya**

Servers are defined for each server connected to the Avaya SBCE. In this case, Vodafone UK is connected as the Trunk Server and Session Manager is connected as the Call Server.

The **Server Configuration** screen contains four tabs: **General**, **Authentication**, **Heartbeat**, and **Advanced**. Together, these tabs allow the configuration and management of various SIP call server-specific parameters such as TCP and UDP port assignments, IP Server type, heartbeat signalling parameters and some advanced options.

From the left-hand menu select **Global Profiles**  $\rightarrow$  **Server Configuration** and click on **Add** and enter a descriptive name. On the **Add Server Configuration Profile** tab, set the following:

- Select **Server Type** to be **Call Server**.
- Select **TLS Client Profile** to be **GSSCP\_SBC1\_Client** defined in **Section 7.2.2**.
- Enter **IP Address / FQDN** to **10.10.3.42** (Session Manager IP Address).
- For **Port**, enter **5061**.
- For **Transport,** select **TLS**.
- Click on **Next** (not shown) to use default entries on the **Authentication** and **Heartbeat** tabs.

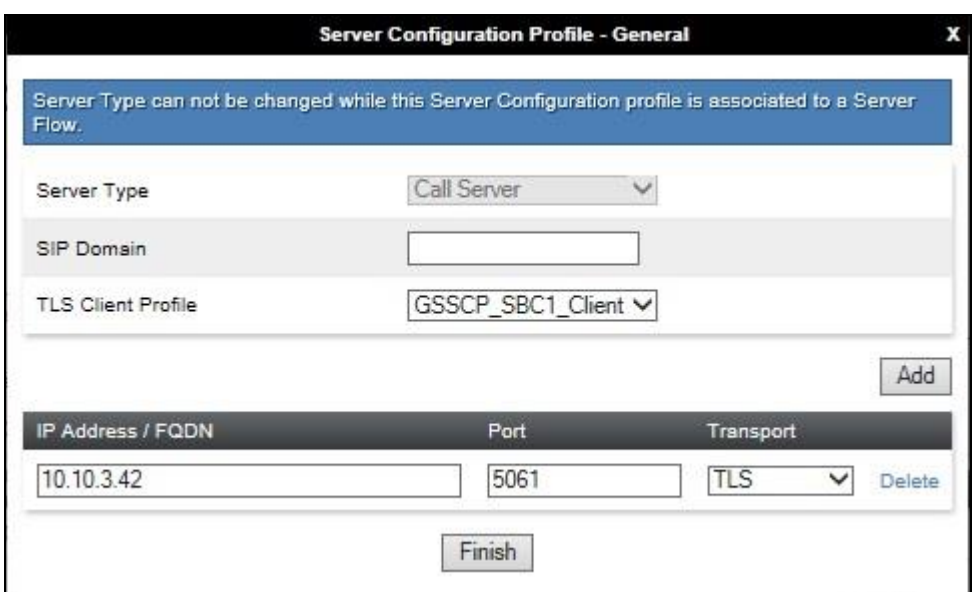

On the **Advanced** tab:

- Check **Enable Grooming**.
- Select **Avaya** for **Interworking Profile**.
- Click **Finish**.

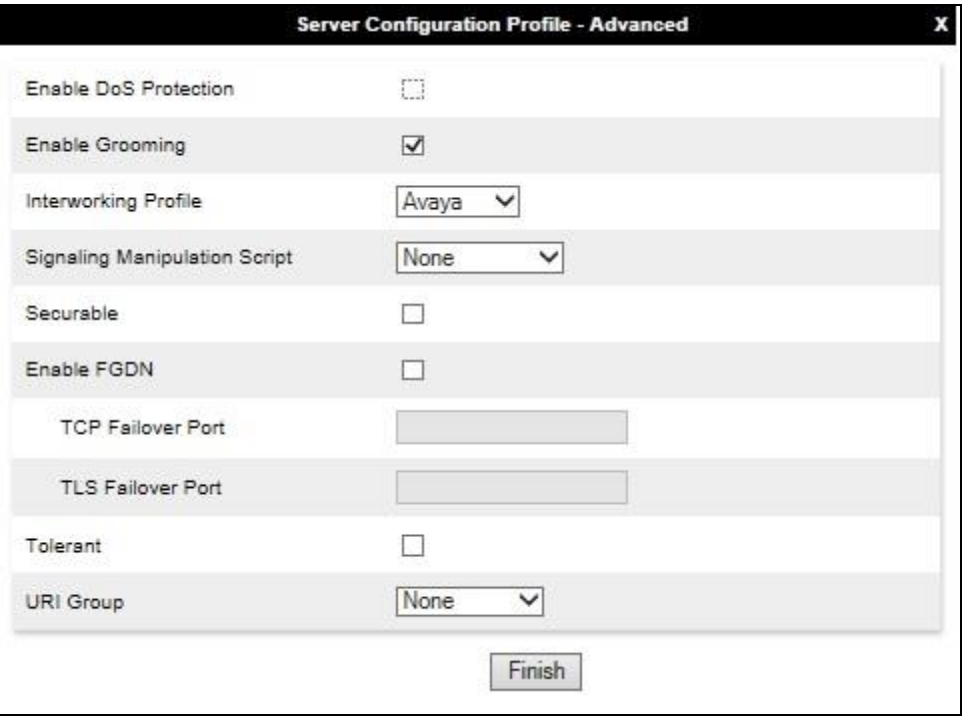

#### **7.3.4. Server Configuration – Vodafone UK**

To define the Vodafone UK SBC as a Trunk Server, navigate to **Global Profiles**  $\rightarrow$  **Server Configuration** and click on **Add** and enter a descriptive name. On the **Add Server Configuration Profile** tab, set the following:

- Select **Server Type** to be **Trunk Server**.
- Enter **IP Address / FQDN** to **10.152.3.6** (Vodafone UK SBC IP Address).
- For **Port**, enter **5060**.
- For **Transport,** select **UDP**.
- Click on **Next** (not shown) to use default entries on the **Authentication** and **Heartbeat** tabs.

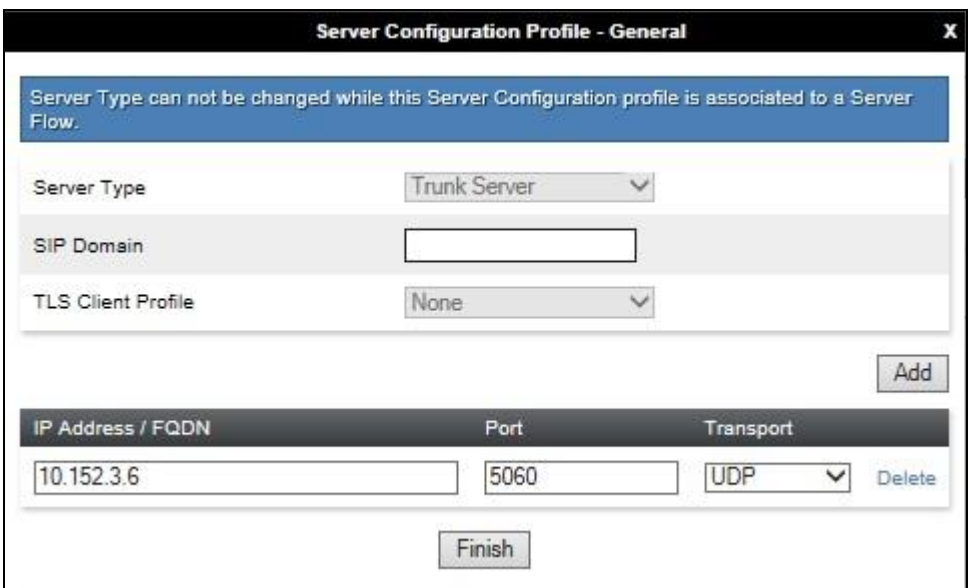

On the Advanced tab:

- Check **Enable Grooming**.
- Select **VFUK** for Interworking Profile.
- Click **Finish**.

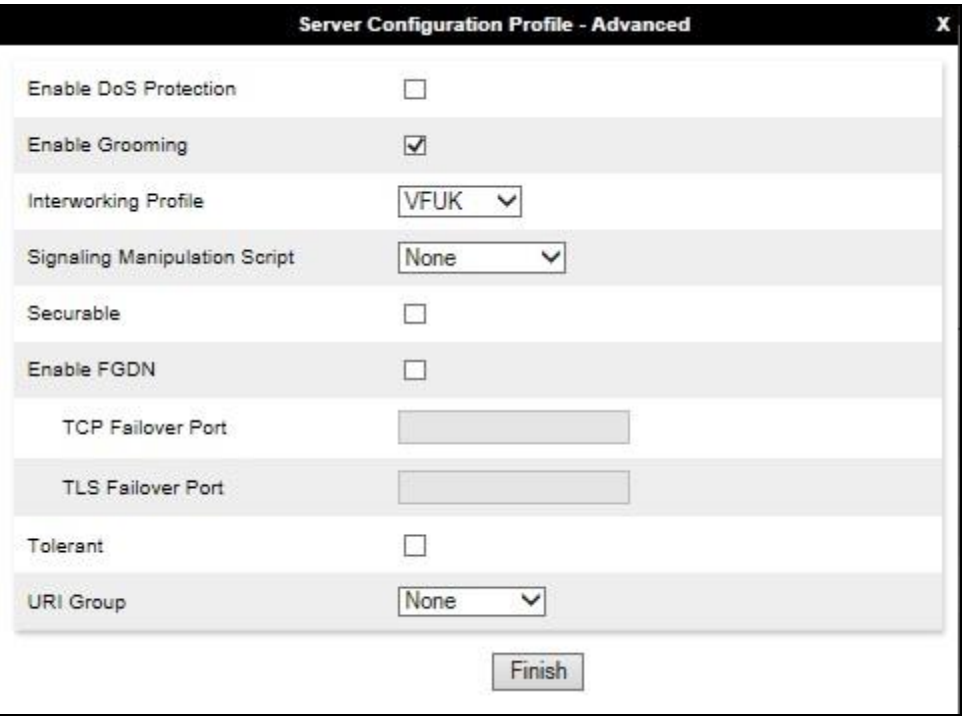

### **7.3.5. Routing**

Routing profiles define a specific set of packet routing criteria that are used in conjunction with other types of domain policies to identify a particular call flow and thereby ascertain which security features will be applied to those packets. Parameters defined by Routing Profiles include packet transport settings, name server addresses and resolution methods, next hop routing information, and packet transport types.

Routing information is required for routing to Session Manager on the internal side and Vodafone UK addresses on the external side. The IP addresses and ports defined here will be used as the destination addresses for signalling. If no port is specified in the **Next Hop IP Address**, default 5060 is used.

#### **7.3.5.1Routing – Avaya**

Create a Routing Profile for Session Manager.

- Navigate to **Global Profiles**  $\rightarrow$  **Routing** and select **Add Profile**.
- Enter a **Profile Name** and click **Next**.

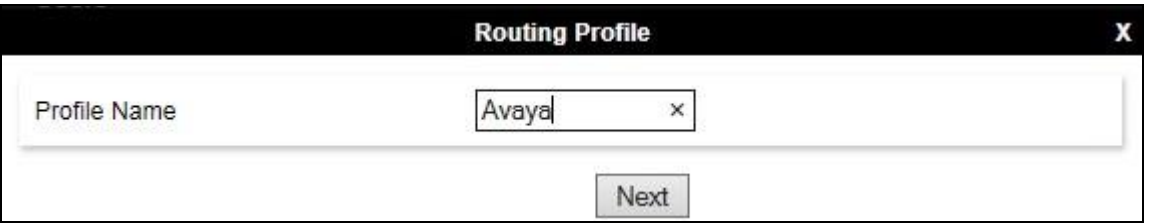

The Routing Profile window will open. Use the default values displayed and click **Add**.

![](_page_41_Picture_119.jpeg)

On the **Next Hop Address** window, set the following:

- **Priority/Weight** = **1**.
- **Server Configuration** = **Avaya** (**Section 7.3.3**) from drop down menu.
- **Next Hop Address** = Select  $10.10.3.42$ : 5061 (TLS) from drop down menu.
- Click **Finish**.

![](_page_42_Picture_128.jpeg)

#### **7.3.5.2Routing – Vodafone UK**

Create a Routing Profile for Vodafone UK.

- Navigate to **Global Profiles**  $\rightarrow$  **Routing** and select **Add Profile**.
- Enter a **Profile Name** and click **Next**.

![](_page_42_Picture_129.jpeg)

![](_page_43_Picture_88.jpeg)

The Routing Profile window will open. Use the default values displayed and click **Add**.

On the **Next Hop Address** window, set the following:

- **Priority/Weight** = **1**.
- **Server Configuration** = **VFUK** (**Section 7.3.4**) from drop down menu.
- **Next Hop Address** = Select **10.15.2.3.6:5060 (UDP)** from drop down menu.
- Click **Finish**.

![](_page_43_Picture_89.jpeg)

### **7.3.6. Topology Hiding**

Topology hiding is used to hide local information such as private IP addresses and local domain names. The local information can be overwritten with a domain name or IP addresses. The default **Replace Action** is **Auto**, this replaces local information with IP addresses, generally the next hop. Topology hiding has the advantage of presenting single **Via** and **Record-Route** headers externally where multiple headers may be received from the enterprise. In some cases where Topology Hiding can't be applied, in particular the Contact header, IP addresses are translated to the Avaya SBCE external addresses using NAT.

To define Topology Hiding for Session Manager, navigate to **Global Profiles**  $\rightarrow$  **Topology Hiding** from menu on the left hand side. Click on **Add** and enter details in the **Topology Hiding Profile** pop-up menu (not shown).

- Enter a descriptive Profile Name such as **Avaya**.
- If the required Header is not shown, click on **Add Header**.
- Under the **Header** field for **To**, **From** and **Request Line**, select **IP/Domain** under **Criteria** and **Overwrite** under **Replace Action**. For Overwrite value, insert **avaya.com**.
- Click **Finish** (not shown).

![](_page_44_Picture_150.jpeg)

To define Topology Hiding for Vodafone UK, navigate to Global Profiles  $\rightarrow$  Topology Hiding from the menu on the left hand side. Click on **Add** and enter details in the **Topology Hiding Profile** pop-up menu (not shown).

- In the **Profile Name** field enter a descriptive name for Vodafone UK and click **Next**.
- If the required Header is not shown, click on **Add Header**.
- Under the **Header** field for **To**, **From** and **Request Line**, select **IP/Domain** under **Criteria** and **Auto** under **Replace Action**.
- Click **Finish** (not shown).

![](_page_45_Picture_145.jpeg)

## **7.4. Domain Policies**

Domain Policies allow the configuration of sets of rules designed to control and normalize the behavior of call flows, based upon various criteria of communication sessions originating from or terminating in the enterprise. Domain Policies include rules for Application, Media, Signaling, Security, etc.

In the reference configuration, only new Media Rules were defined. All other rules under Domain Policies, linked together on End Point Policy Groups later in this section, used one of the default sets already pre-defined in the configuration. Please note that changes should not be made to any of the defaults. If changes are needed, it is recommended to create a new rule by cloning one the defaults and then make the necessary changes to the new rule.

#### **7.4.1. Media Rules**

A media rule defines the processing to be applied to the selected media. For the compliance test, a media rule was created for Session Manager to use SRTP, while the predefined **default-lowmed** media rule was used for the Vodafone UK SIP server.

To define the Media Rule for Session Manager, navigate to **Domain Policies**  $\rightarrow$  **Media Rules** in the main menu on the left hand side. Click on **Add** and enter details in the Media Rule pop-up box (not shown)

- In the **Rule Name** field enter a descriptive name such as **Avaya\_SRTP**.
- Set **Preferred Format #1** to **SRTP\_AES\_CM\_128\_HMAC\_SHA1\_80**.
- Set **Preferred Format #1** to **SRTP\_AES\_CM\_128\_HMAC\_SHA1\_30**.
- Set **Preferred Format #2** to **RTP**.
- Check **Encrypted RTCP**.
- Check **Capability Negotiation** under **Miscellaneous**.

Default values were used for all other fields. Click **Finish** (not shown).

![](_page_46_Picture_138.jpeg)

![](_page_47_Picture_146.jpeg)

For the compliance test, the default media rule **default-low-med** was used for Vodafone UK.

## **7.5. End Point Policy Groups**

An end point policy group is a set of policies that will be applied to traffic between the Avaya SBCE and a signaling endpoint (connected server). Thus, one end point policy group must be created for Session Manager and another for the Vodafone UK SIP server. The end point policy group is applied to the traffic as part of the end point flow defined in **Section 7.8**.

### **7.5.1. End Point Policy Group – Session Manager**

To define an End Point policy for Session Manager, navigate to **Domain Policies End Point Policy Groups** in the main menu on the left hand side. Click on **Add** and enter details in the Policy Group pop-up box (not shown).

- In the **Group Name** field enter a descriptive name, in this case **Avaya**, and click **Next** (not shown).
- Leave the **Application Rule**, **Border Rule**, **Security Rule** and **Signalling Rule** fields at their default values.
- In the **Media Rule** drop down menu, select the recently added Media Rule called **Avaya\_SRTP**.

Click **Finish**.

![](_page_47_Picture_147.jpeg)

## **7.5.2. End Point Policy Group – Vodafone UK**

For the compliance test, the end point policy group **VFUK** was created for the Vodafone UK SIP server. Default values were used for each of the rules which comprise the group.

- In the **Group Name** field enter a descriptive name, in this case **VFUK** and click **Next** (not shown).
- Leave the **Application Rule**, **Border Rule**, **Media Rule**, **Security Rule** and **Signaling Rule** fields at their default values.

Click **Finish**.

![](_page_48_Picture_97.jpeg)

## **7.6. Define Network Information**

Network information is required on the Avaya SBCE to allocate IP addresses and masks to the interfaces. Note that only the **A1** and **B1** interfaces are used, typically the **A1** interface is used for the internal side and **B1** is used for external. Each side of the Avaya SBCE can have only one interface assigned.

To define the network information, navigate to **Device Specific Settings Network Management** from the menu on the left-hand side and click on **Add**. Enter details in the blank box that appears at the end of the list.

- Define the internal IP address with screening mask and assign to interface **A1**.
- Select **Save** to save the information.
- Click on **Add**.
- Define the external IP address with screening mask and assign to interface **B1.**
- Select **Save** to save the information.
- Click on **System Management** in the main menu.
- Select **Restart Application** indicated by an icon in the status bar (not shown).

![](_page_49_Picture_150.jpeg)

Select the **Interface Configuration** Tab and click on **Status** to toggle the interfaces.

![](_page_49_Picture_151.jpeg)

## **7.7. Define Interfaces**

When the IP addresses and masks are assigned to the interfaces, these are then configured as signalling and media interfaces.

### **7.7.1. Signalling Interfaces**

To define the signalling interfaces on the Avaya SBCE, navigate to **Device Specific Settings Signaling Interface** from the menu on the left hand side. Details of transport protocol and ports for the internal and external SIP signalling are entered here.

To enter details of transport protocol and ports for the SIP signalling on the internal interface:

- Select **Add** and enter details of the internal signalling interface in the pop-up menu (not shown).
- In the **Name** field enter a descriptive name for the interface.
- In the **IP Address** drop down menus, select the internal network interface and IP address. When the internal network interface is selected, the bottom drop down menu is populated with the available IP addresses as defined in **Section 7.6**.
- Insert **TLS** port number, **5061** is used for Session Manager.
- For **TLS Profile**, select **GSSCP\_SBC1\_Server** defined in **Section 7.2.3**.

To enter details of transport protocol and ports for the SIP signalling on the external interface:

- Select **Add** and enter details of the external signalling interface in the pop-up menu (not shown).
- In the **Name** field enter a descriptive name for the external signalling interface.
- In the **IP Address** drop down menus, select the external network interface and IP address. When the external network interface is selected, the bottom drop down menu is populated with the available IP addresses as defined in **Section 7.6**.
- Insert **UDP** port number, **5060** is used for Vodafone UK SIP Trunk service.

The following screen shows the Signalling Interfaces created in the sample configuration for the inside and outside IP interfaces.

![](_page_50_Picture_210.jpeg)

Solution & Interoperability Test Lab Application Notes ©2018 Avaya Inc. All Rights Reserved.

#### **7.7.2. Media Interfaces**

To define the media interfaces on the Avaya SBCE, navigate to **Device Specific Settings Media Interface** from the menu on the left hand side. Details of the RTP and SRTP port ranges for the internal and external media streams are entered here. The IP addresses for media can be the same as those used for signalling.

To enter details of the media IP and RTP port range on the internal interface to be used in the server flow:

- Select **Add Media Interface** and enter details in the pop-up menu.
- In the **Name** field enter a descriptive name for the internal media interface.
- In the **IP Address** drop down menus, select the internal network interface and IP address. When the internal network interface is selected, the bottom drop down menu is populated with the available IP addresses as defined in **Section 7.6**.
- Select **RTP port** ranges for the media path with the enterprise end-points.

To enter details of the media IP and RTP port range on the external interface to be used in the server flow.

- Select **Add Media Interface** and enter details in the pop-up menu.
- In the **Name** field enter a descriptive name for the external media interface.
- In the **IP Address** drop down menus, select the external network interface and IP address. When the external network interface is selected, the bottom drop down menu is populated with the available IP addresses as defined in **Section 7.6**.
- Select **RTP port** ranges for the external media path.

The following screen shows the Media Interfaces created in the sample configuration for the inside and outside IP interfaces.

![](_page_51_Picture_167.jpeg)

### **7.8. Server Flows**

Server Flows combine the previously defined profiles into outgoing flows from Session Manager to Vodafone UK's SIP Trunk and incoming flows from Vodafone UK s SIP Trunk to Session Manager. This configuration ties all the previously entered information together so that signalling can be routed from Session Manager to the PSTN via the Vodafone UK network and vice versa. The following screen illustrates the flow through the Avaya SBCE to secure a SIP Trunk call.

![](_page_52_Figure_2.jpeg)

The following screenshot shows all configured flows.

![](_page_52_Figure_4.jpeg)

To define a Server Flow for the Vodafone UK SIP Trunk, navigate to **Device Specific Settings End Point Flows**.

- Click on the **Server Flows** tab (shown above).
- Select **Add Flow** and enter details in the pop-up menu.
- In the **Name** field enter a descriptive name for the server flow for Vodafone UK SIP Trunk, in the test environment **Trunk\_Server** was used.
- In the **Server Configuration** drop-down menu, select the Vodafone UK server configuration defined in **Section 7.3.4**.
- In the **Received Interface** drop-down menu, select the internal SIP signalling interface defined in **Section 7.7.1**. This is the interface that signalling bound for Vodafone UK SIP Trunk is received on.
- In the **Signaling Interface** drop-down menu, select the external SIP signalling interface defined in **Section 7.7.1**. This is the interface that signalling bound for Vodafone UK SIP Trunk is sent on.
- In the **Media Interface** drop-down menu, select the external media interface defined in **Section 7.7.2**. This is the interface that media bound for Vodafone UK SIP Trunk is sent on.
- Set the **End Point Policy Group** to the endpoint policy group defined for Vodafone UK in **Section 7.5.2**.
- In the **Routing Profile** drop-down menu, select the routing profile of Session Manager defined in **Section 7.3.5**.
- In the **Topology Hiding Profile** drop-down menu, select the topology hiding profile of Vodafone UK SIP Trunk defined in **Section 7.3.6** and click **Finish**.

![](_page_53_Picture_189.jpeg)

To define a Server Flow for Session Manager, navigate to **Device Specific Settings**  $\rightarrow$  **End Point Flows**.

- Click on the **Server Flows** tab.
- Select **Add Flow** and enter details in the pop-up menu.
- In the **Name** field enter a descriptive name for the server flow for Session Manager, in the test environment **Call\_Server** was used.
- In the **Server Configuration** drop-down menu, select the Session Manager server configuration defined in **Section 7.3.3**.
- In the **Received Interface** drop-down menu, select the internal SIP signalling interface defined in **Section 7.7.1**. This is the interface that signalling bound for Session Manager is received on.
- In the **Signaling Interface** drop-down menu, select the external SIP signalling interface defined in **Section 7.7.1**. This is the interface that signalling bound for Session Manager is sent on.
- In the **Media Interface** drop-down menu, select the external media interface defined in **Section 7.7.2**. This is the interface that media bound for Session Manager is sent on.
- Set the **End Point Policy Group** to the endpoint policy group defined for Session Manager in **Section 7.5.1**.
- In the **Routing Profile** drop-down menu, select the routing profile of the Vodafone UK SIP Trunk defined in **Section 7.3.5**.
- In the **Topology Hiding Profile** drop-down menu, select the topology hiding profile of Session Manager defined in **Section 7.3.6** and click **Finish**.

![](_page_54_Picture_193.jpeg)

# **8. Vodafone UK SIP Trunk Service Configuration**

The configuration of the Vodafone UK equipment used to support Vodafone UK's SIP trunk is outside of the scope of these Application Notes and will not be covered. To obtain further information on Vodafone UK equipment and system configuration please contact an authorized Vodafone UK representative.

## **9. Verification Steps**

This section provides steps that may be performed to verify that the solution is configured correctly.

1. From System Manager **Home** tab click on **Session Manager** and navigate to **Session Manager**  $\rightarrow$  **System Status**  $\rightarrow$  **SIP Entity Monitoring.** Select the relevant SIP Entities from the list and observe if the **Conn Status** and **Link Status** are showing as **UP**.

![](_page_55_Picture_173.jpeg)

2. From the Communication Manager SAT interface run the command **status trunk n** where **n** is a previously configured SIP trunk. Observe if all channels on the trunk group display **in-service/idle**.

![](_page_55_Picture_174.jpeg)

CMN; Reviewed: SPOC 6/12/2018

Solution & Interoperability Test Lab Application Notes ©2018 Avaya Inc. All Rights Reserved.

56 of 60 VFUK\_CMSMSBC72

- 3. Verify that endpoints at the enterprise site can place calls to the PSTN and that the call remains active.
- 4. Verify that endpoints at the enterprise site can receive calls from the PSTN and that the call can remain active.
- 5. Verify that the user on the PSTN can end an active call by hanging up.
- 6. Verify that an endpoint at the enterprise site can end an active call by hanging up.
- 7. Should issues arise with the SIP trunk, use the Avaya SBCE trace facility to check that the OPTIONS requests sent from Session Manager via the Avaya SBCE to the network SBCs are receiving a response.

To define the trace, navigate to **Device Specific Settings**  $\rightarrow$  **Advanced Options**  $\rightarrow$ **Troubleshooting**  $\rightarrow$  **Trace** in the main menu on the left hand side and select the **Packet Capture** tab.

- Select the SIP trunk interface from the **Interface** drop down menu.
- Select **All** from the **Local Address** drop down menu.
- Enter the IP address of the network SBC in the **Remote Address** field or enter a **\*** to capture all traffic.
- Specify the **Maximum Number of Packets to Capture**, 10000 is shown as an example.
- Specify the filename of the resultant pcap file in the **Capture Filename** field.
- Click on **Start Capture**.

![](_page_56_Picture_173.jpeg)

To view the trace, select the **Captures** tab and click on the relevant filename in the list of traces.

![](_page_57_Picture_42.jpeg)

The trace is viewed as a standard pcap file in Wireshark. If the SIP trunk is working correctly, a SIP response in the form of a 200 OK will be seen from the Vodafone UK network.

## **10. Conclusion**

These Application Notes describe the configuration necessary to connect Avaya Aura® Communication Manager R7.1 as an Evolution Server, Avaya Aura® Session Manager R7.1 and Avaya Session Border Controller for Enterprise R7.2 to Vodafone UK SIP Trunk Service. Vodafone UK SIP Trunk Service is a SIP-based Voice over IP solution providing businesses a flexible, cost-saving alternative to traditional hardwired telephony trunks. The service was successfully tested with a number of observations listed in **Section 2.2**.

## **11. Additional References**

This section references the documentation relevant to these Application Notes. Additional Avaya product documentation is available at [http://support.avaya.com.](http://support.avaya.com/)

- [1] *Avaya Aura® Communication Manager using VMware® in the Virtualized Environment Deployment Guide*, Dec 2017
- [2] *Avaya Aura® Communication Manager 7.1 Documentation library*, Dec 2017
- [3] *Avaya Aura® System Manager using VMware® in the Virtualized Environment Deployment Guide* Release 7.1 Dec 2017
- [4] *Implementing Avaya Aura® System Manager* Release 7.1, Dec 2017
- [5] *Upgrading Avaya Aura® System Manager to Release 7.1,* Dec 2017
- [6] *Administering Avaya Aura® System Manager* Release 7.1, Dec 2017
- [7] *Avaya Aura® Session Manager using VMware® in the Virtualized Environment Deployment Guide* Release 7.1, Dec 2017
- [8] *Implementing Avaya Aura® Session Manager* Release 7.1, Dec 2017
- [9] *Upgrading Avaya Aura® Session Manager* Release 7.1, Dec 2017
- [10] *Administering Avaya Aura® Session Manager* Release 7.1, Dec 2017
- [11] *Deploying Avaya Session Border Controller for Enterprise* Release 7.2, Jan 2018
- [12] *Upgrading Avaya Session Border Controller for Enterprise* Release 7.2, Jan 2018
- [13] *Administering Avaya Session Border Controller for Enterprise* Release 7.2, Jan 2017
- [14] *RFC 3261 SIP: Session Initiation Protocol*,<http://www.ietf.org/>

#### **©2018 Avaya Inc. All Rights Reserved.**

Avaya and the Avaya Logo are trademarks of Avaya Inc. All trademarks identified by ® and ™ are registered trademarks or trademarks, respectively, of Avaya Inc. All other trademarks are the property of their respective owners. The information provided in these Application Notes is subject to change without notice. The configurations, technical data, and recommendations provided in these Application Notes are believed to be accurate and dependable, but are presented without express or implied warranty. Users are responsible for their application of any products specified in these Application Notes.

Please e-mail any questions or comments pertaining to these Application Notes along with the full title name and filename, located in the lower right corner, directly to the Avaya DevConnect Program at [devconnect@avaya.com.](mailto:devconnect@avaya.com)